# **HistAlarm**

**適用 iFix 6.0 以後版本**

# **使用手冊 Trendtek群泰科技**

# **群泰科技股份有限公司**

www.Trendtek.com.tw

台北辦公室 TEL: 02-26560087 FAX: 02-26560097

高雄辦公室 TEL: 07-5520011 FAX: 07-5529595

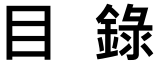

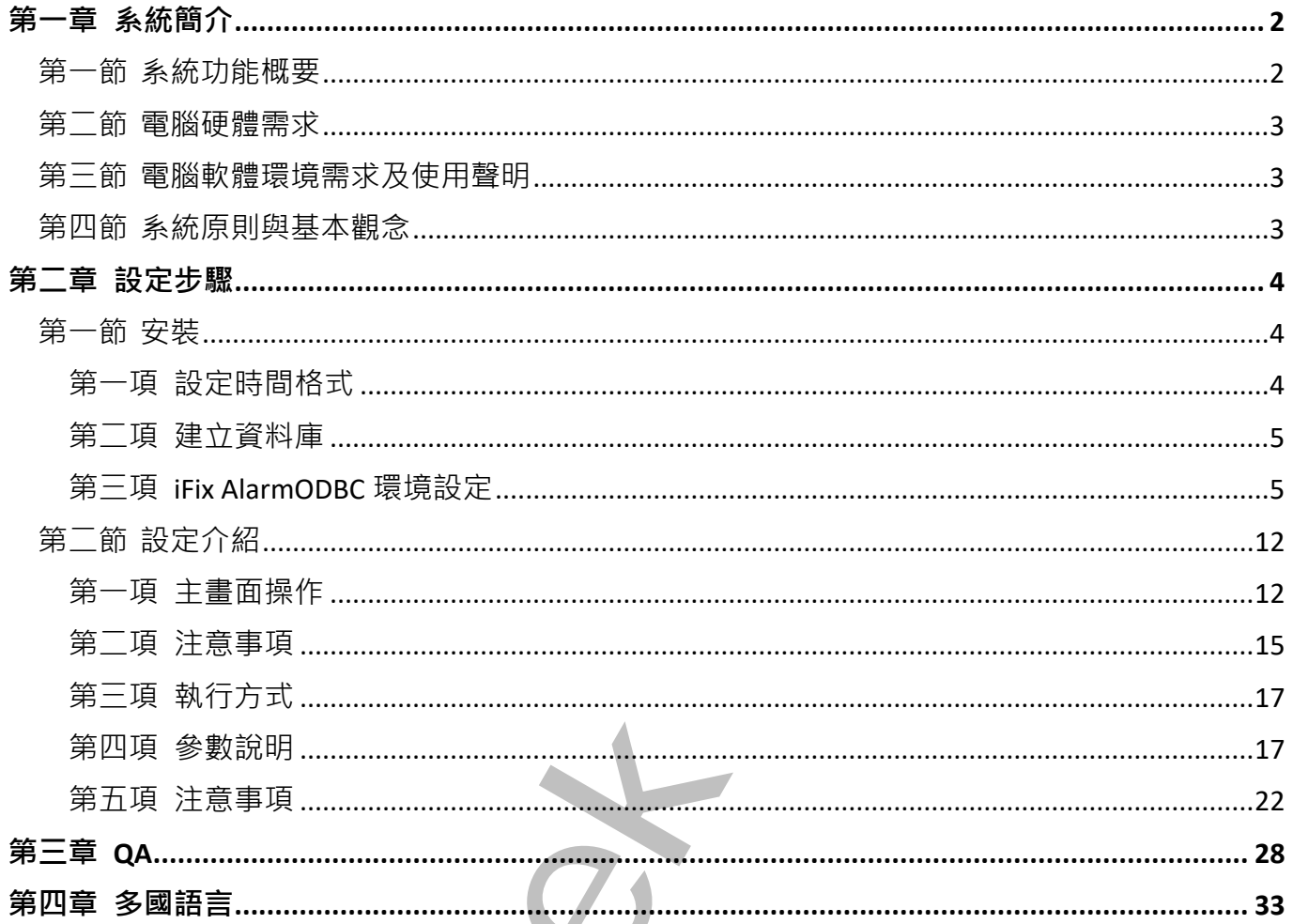

# <span id="page-2-0"></span>**第一章系統簡介**

# **第一節 系統功能概要**

iFix 本身有提供[Alarm ODBC Service]功能將警報寫入至資料庫,但是目前尚未提供一個介 面,可以讓使用者來查詢歷史資料。歷史警報查詢模組(kvFixHistAlarm.exe)主要目的是提供 一個標準介面來查詢歷史警報事件。

<span id="page-2-1"></span>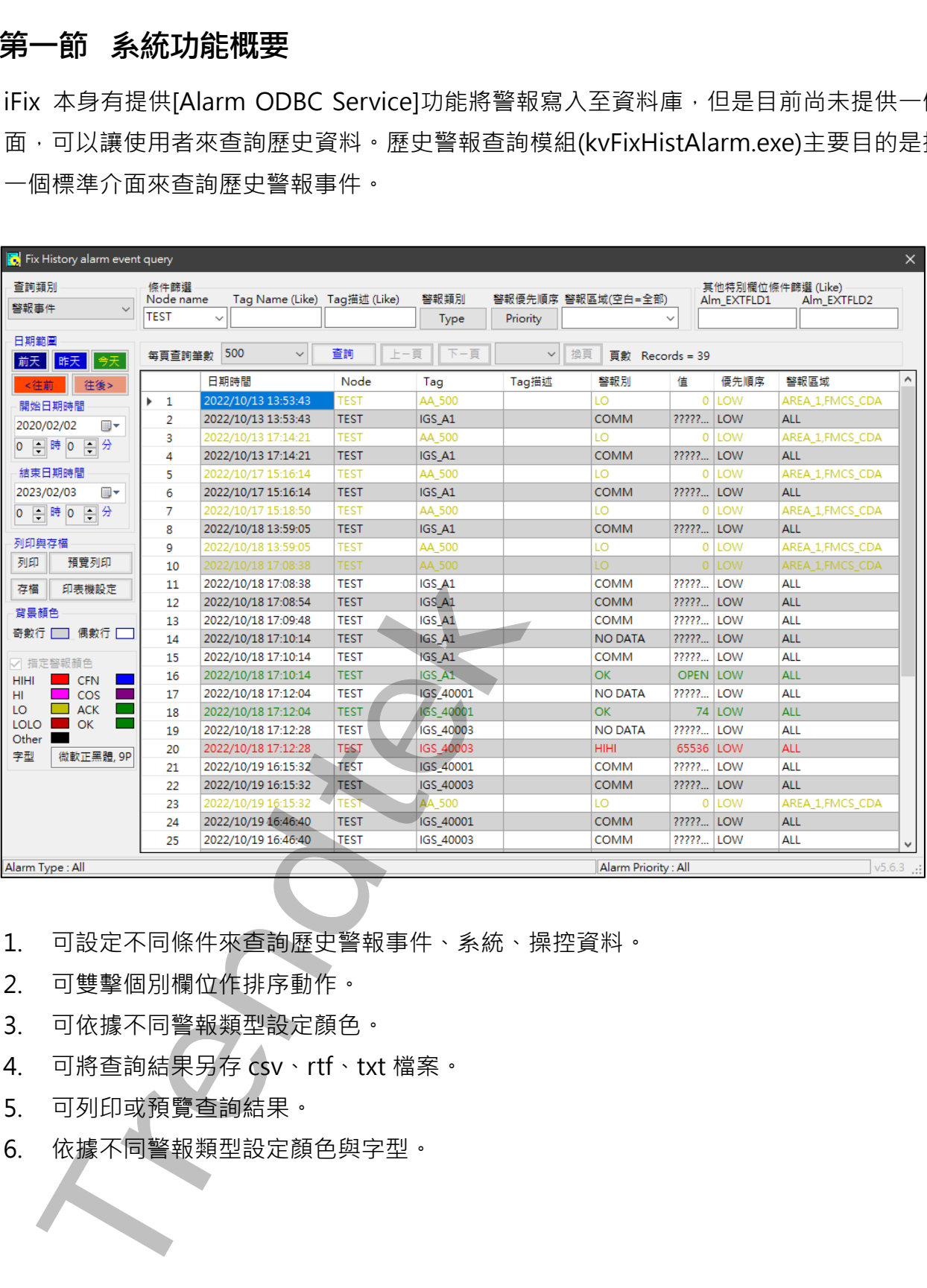

1. 可設定不同條件來查詢歷史警報事件、系統、操控資料。

- 2. 可雙擊個別欄位作排序動作。
- 3. 可依據不同警報類型設定顏色。
- 4. 可將查詢結果另存 csv、rtf、txt 檔案。
- 5. 可列印或預覽查詢結果。
- 6. 依據不同警報類型設定顏色與字型。

#### **第二節 電腦硬體需求**

- 1. 一般桌上型電腦或工業電腦皆可。
- 2. Intel® Core™ i5、1.4GHz 或是更高等級 CPU
- 3. 記憶體 16GB 以上。
- 4. 512 GB 磁碟容量以上。

#### <span id="page-3-1"></span>**第三節 電腦軟體環境需求及使用聲明**

- 1. 支援 iFIX 6.0(含)以後版本
- 2. 作業系統支援 Microsoft Windows 7, 64 位元以上繁體中文版。
- 3. Microsoft .net Framework 4.6 以上。
- 4. 搭配 Microsoft SQL Server 2014 或更高版本使用
- 5. 本軟體模組之智慧財產權屬本公司所擁有,軟體與內容皆受著作權法、國際著作權條約以 及其它智慧財產權有關法律及條約保護。
- 6. 非經本公司書面同意,乙方不得以任何形式或方法,將本軟體模組或其任何元件 (包含內 嵌軟體與內容)進行出租、轉讓、複製、修改、解除單機授權使用限制或超出授權數量共 用本軟體;亦不得對本軟體或其任何元件進行分解、反編譯、反組譯或實施任何反向工程。
- 7. 使用本軟體模組之功能如因客戶系統需求而修改、調整、安裝測試、故障排除或教學,則 本公司將需視需求內容予以報價。
- 8. 有關軟體應用模組由本公司授權使用之,其授權使用內容以提供授權檔案為依據。

#### <span id="page-3-2"></span>**第四節 系統原則與基本觀念**

<span id="page-3-0"></span>在各子系統整合過程中,每一個 Alarm Area 跟 Tag name 在所有圖控系統內必須是唯 一的,不可以重複,建議每一個 Alarm Area 跟 Tag name 都要在前端加上廠區與系統 代碼,以便區隔。 **Trendtek群泰科技**

# <span id="page-4-0"></span>**第二章設定步驟**

# <span id="page-4-1"></span>**第一節 安裝**

將群泰科技提供之光碟中的 kvFixHistAlarm.exe、kvNetClass.dll、 Proficy.iFixToolkit.Adapter2.dll、Trendtek.Library.dll、hasp\_net\_windows.dll、 sntl\_adminapi\_net\_windows.dll、sntl\_adminapi\_windows.dll、 sntl adminapi windows x64.dll 等複製到同一個目錄下即可。另外此程式需要 Trendtek.lic 授權檔才能正常執行,而此程式必須與 kvFixHistAlarm.exe 在同一目錄 下。

# <span id="page-4-2"></span>**第一項 設定時間格式**

到[控制台\地區選項] 設定時間格式為:HH:mm:ss(24 小時制)。

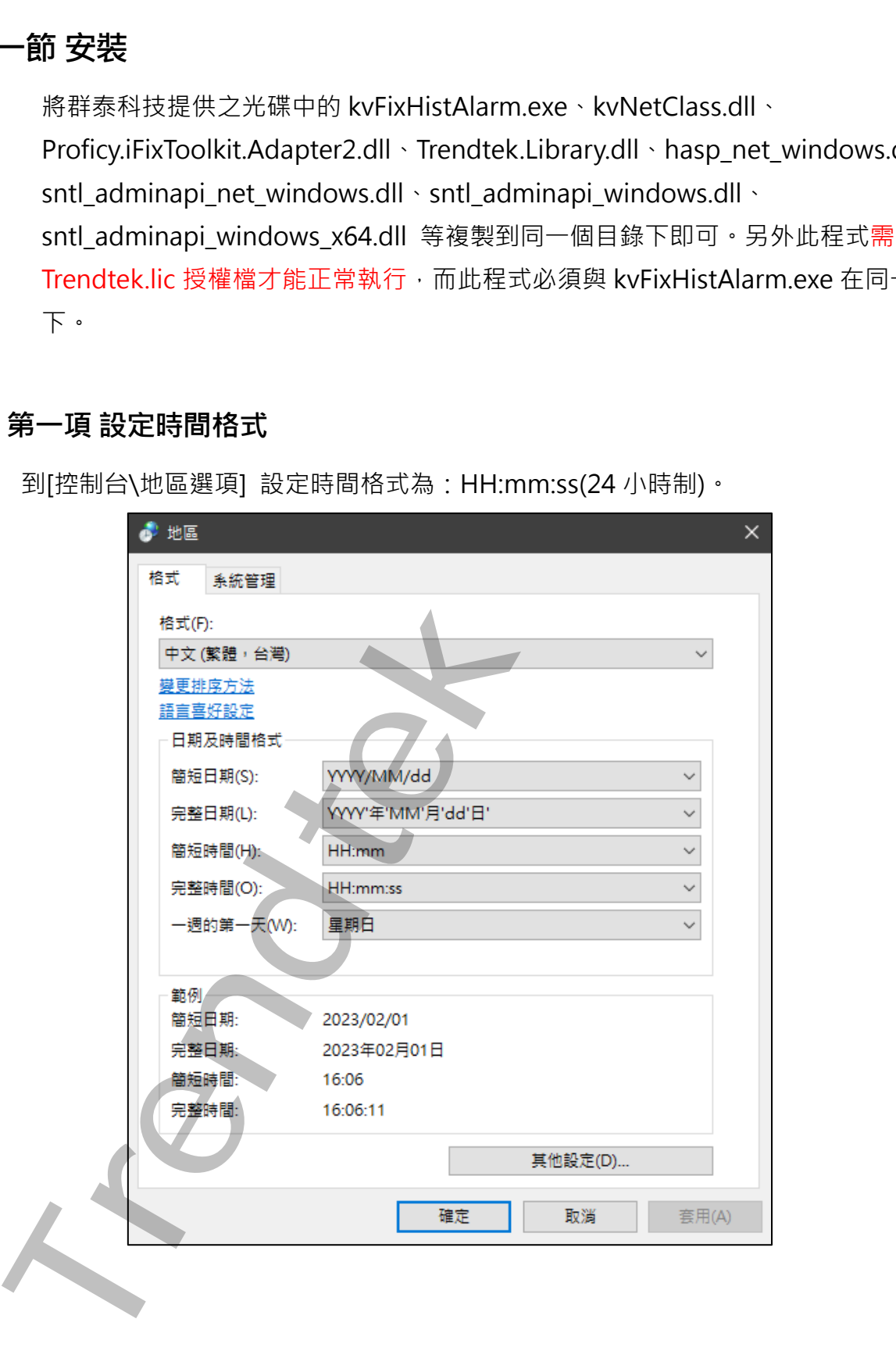

#### <span id="page-5-0"></span>**第二項 建立資料庫**

預先在關聯式資料庫(此範例為 SQL Server)新增一個資料庫(此範例為[FixAlarmODBC],

也可以自己定義所需要的名稱), 用來儲存 iFIX 的警報與事件

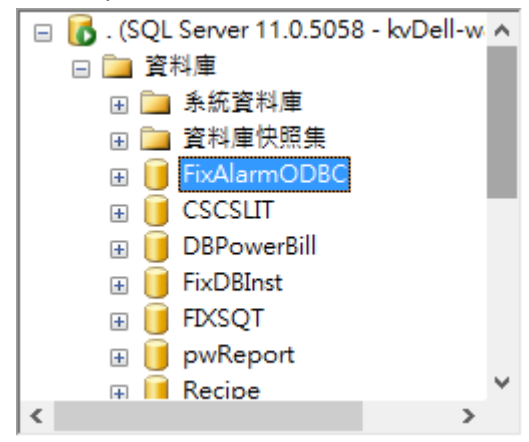

### <span id="page-5-1"></span>**第三項 iFix AlarmODBC 環境設定**

如您的電腦為 64 位元,請到 C:\Windows\SysWOW64, 執行 32 位元的 ODBC

【odbcad32.exe】,如下圖示:

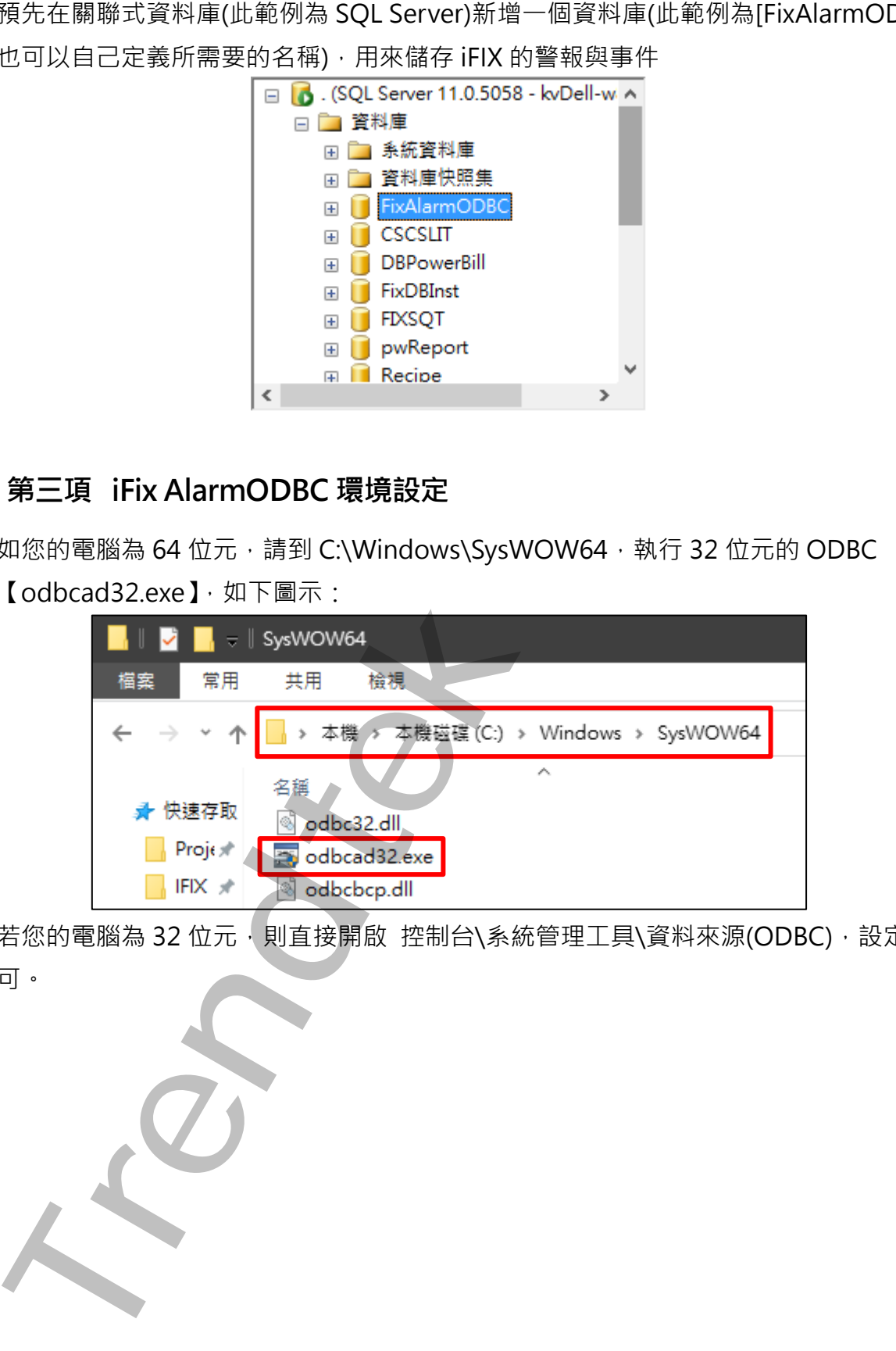

若您的電腦為 32 位元, 則直接開啟 控制台\系統管理工具\資料來源(ODBC), 設定即 可。

a. 在 [程式集\設定\控制台\ODBC 系統管理工具] 建立一個新的[系統資料來源名稱] (System ODBC DSN), 名稱可以任意指定。 此模組預設是使用[FixAlarmODBC],如果你在[ODBC 資料來源管理員]建立的不是此 名稱(如 FixAlarmDB), 那你需要在 kvFixHistAlarm 後加上參數如 /ODBC: yourDSNname。(請參考第二節第四項有關參數說明)

當出現[ODBC 資料來源管理員]畫面後, 挑選[系統資料來源名稱]標籤, 並按下[新增] 按鈕。

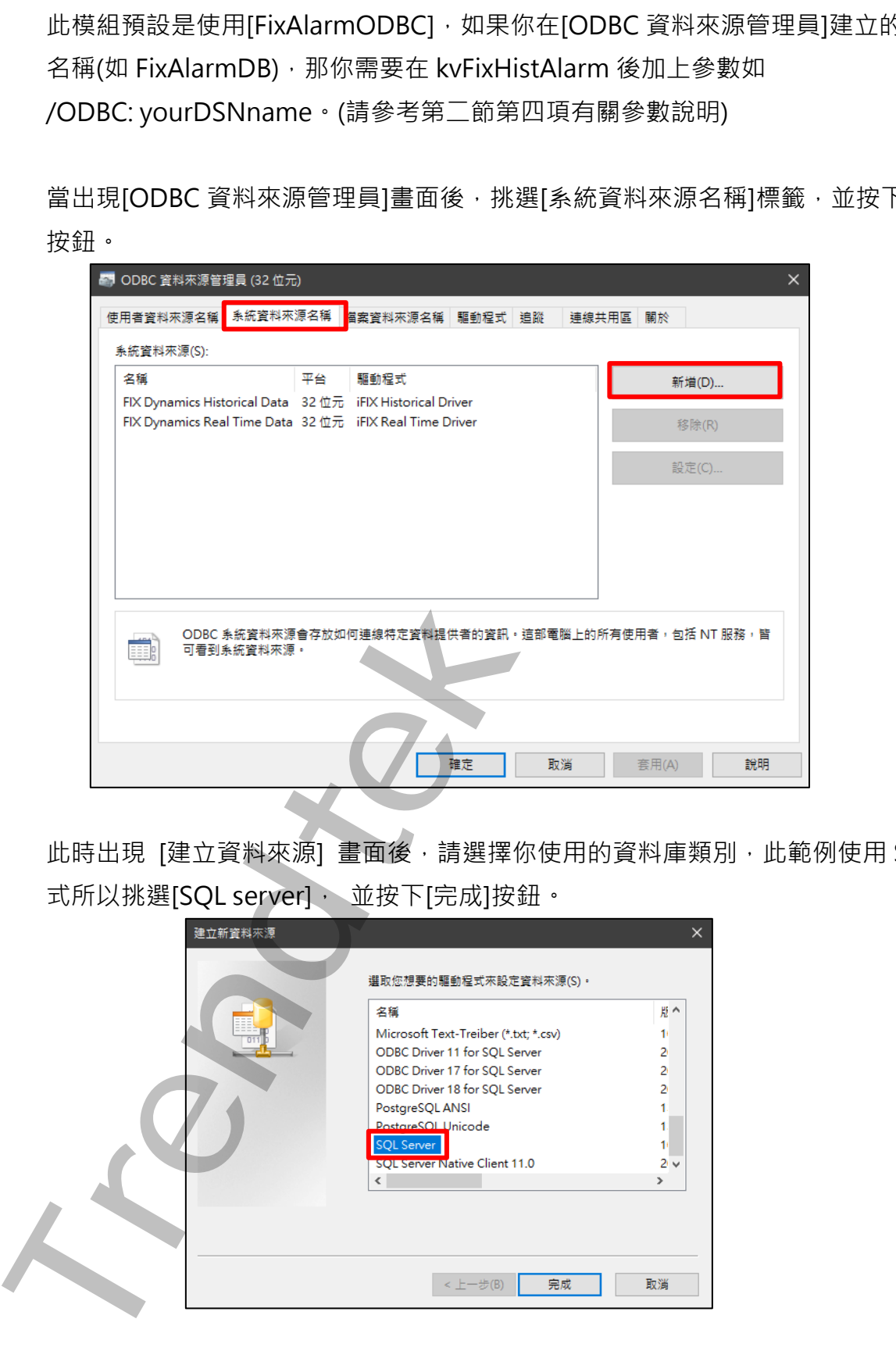

b. 此時出現 [建立資料來源] 畫面後,請選擇你使用的資料庫類別,此範例使用 SQL 模 式所以挑選[SQL server], 並按下[完成]按鈕。

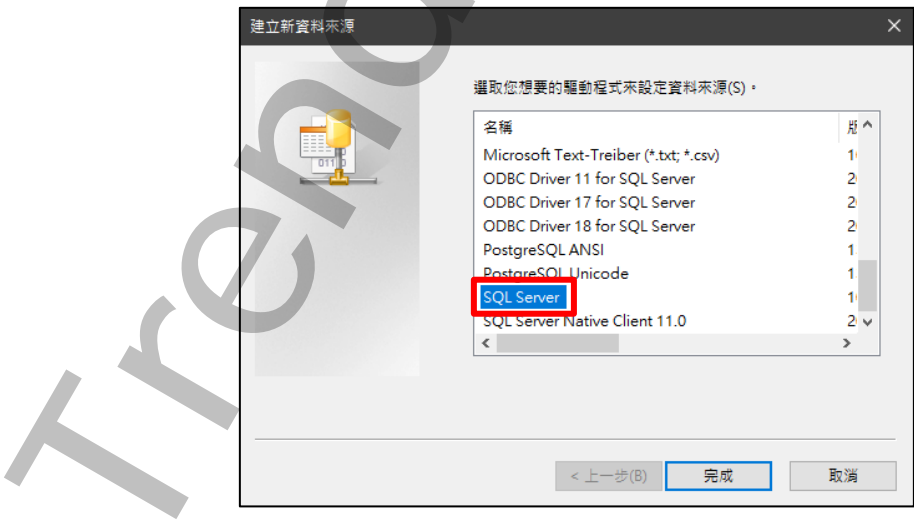

# c. 之後會出現 [建立新的資料來源至 SQL Server] 畫面。請作下列設定: 資料來源名稱:FixAlarmODBC。 連線伺服器選擇:請參考下列表格。

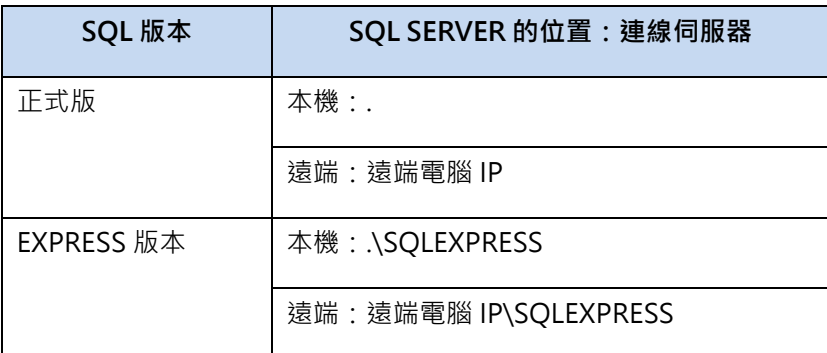

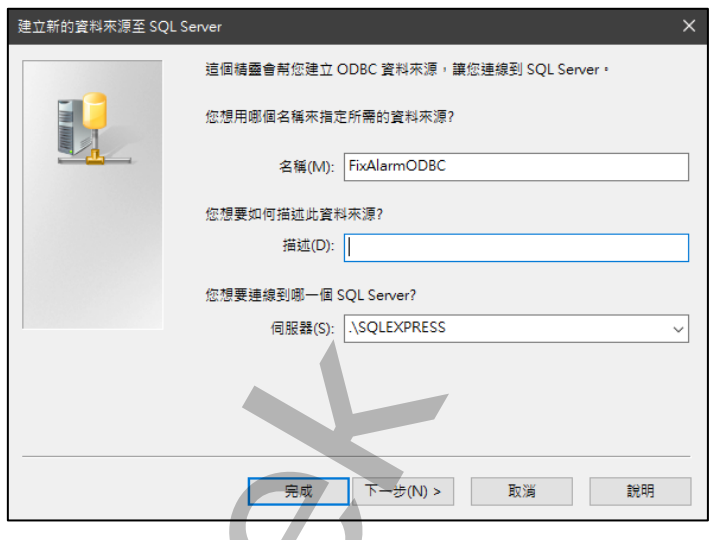

d. SQL 登入識別碼的真確性,可選擇使用[Windows 帳戶驗證]或[SQL Server 帳戶驗 證],此範例使用 SQL Server 驗證。

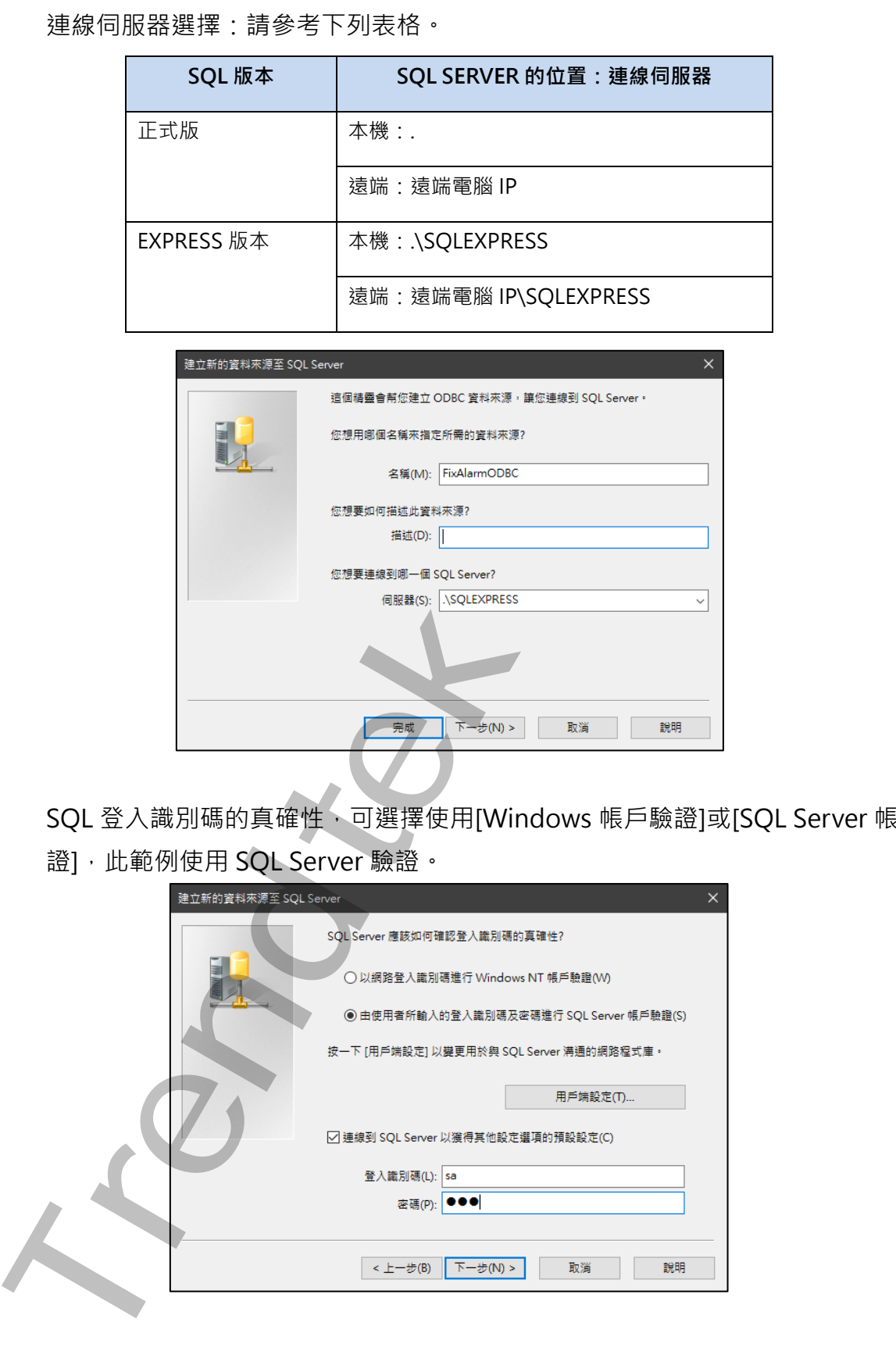

e. 變更預設資料庫為:不要使用系統資料庫(如 Master),此範例,請使用步驟第二項所 建立的資料庫,所以此處變更預設資料庫為[FixAlarmODBC]。

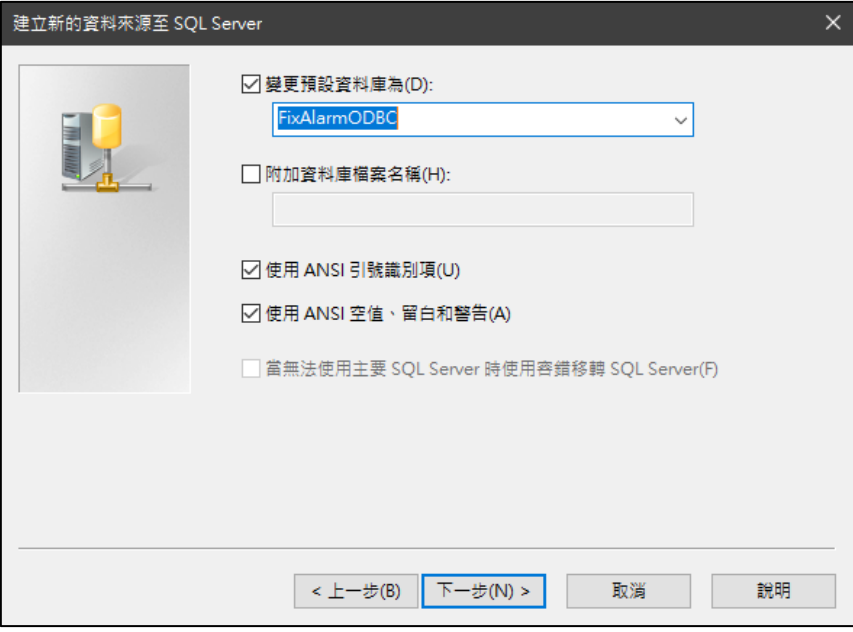

f. [完成]

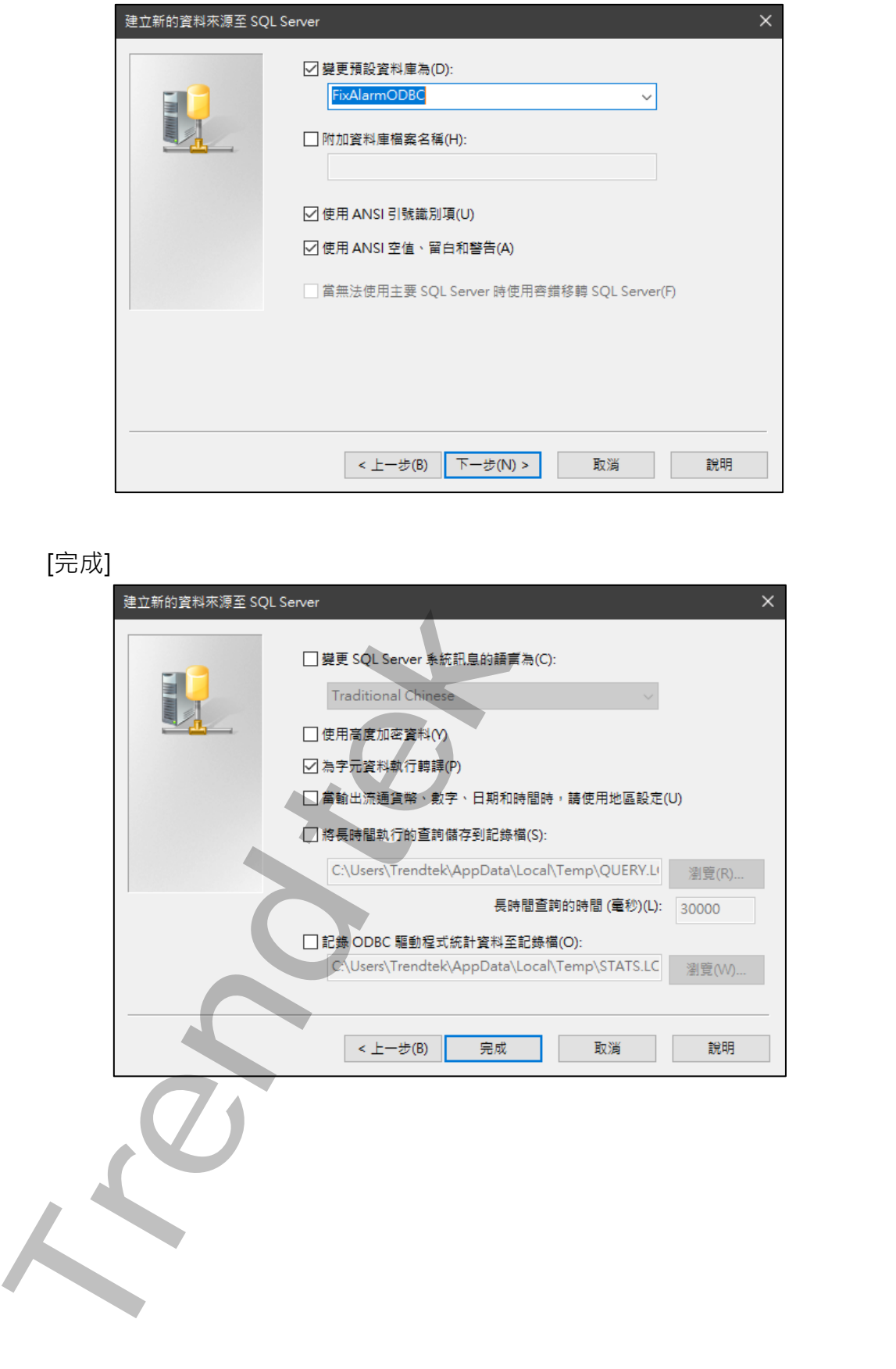

g. [測試資料來源]測試連線是否成功。

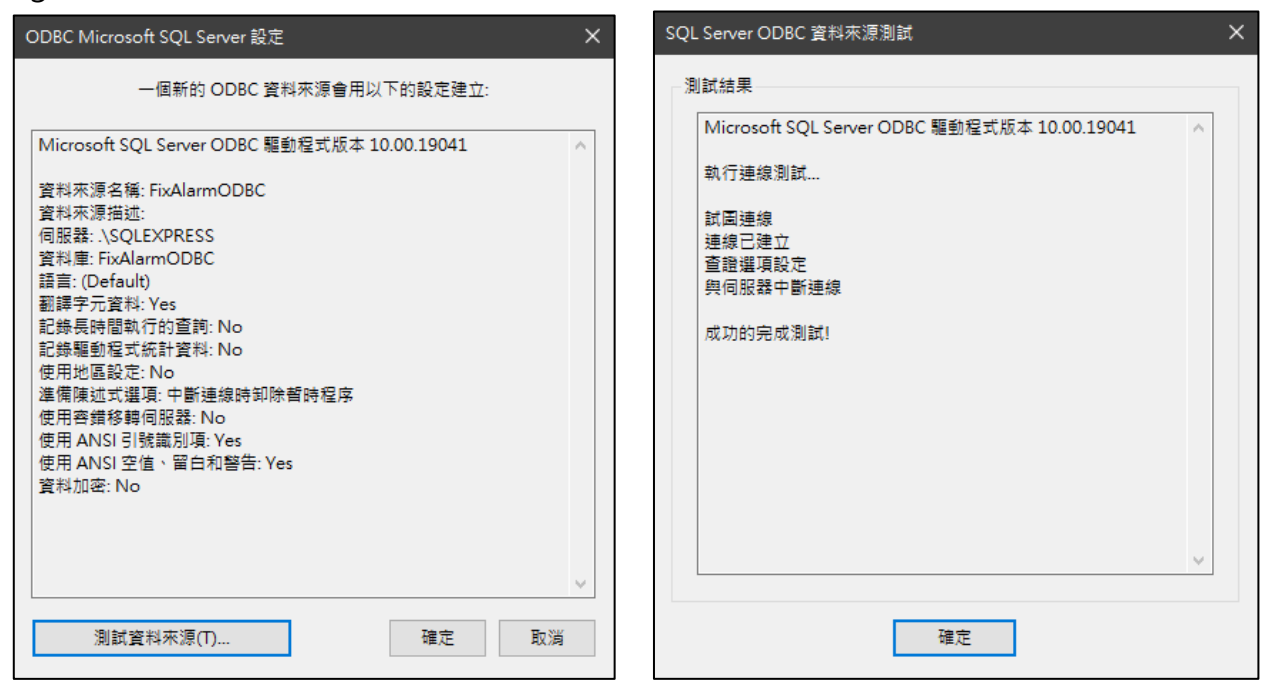

h. 在 iFix 啟用 Alarm ODBC service 功能(詳細請參考 iFix 電子書).

請至 SCU 按下功能表 Configure\Alarms...指令, 在 [Alarm configuration]對話盒 內 Enable [Alarm ODBC Service], 然後按下[Modify] 按鈕。當出現[Alarm ODBC Service Configuration]對話盒後再按下[Configure…] 按鈕。

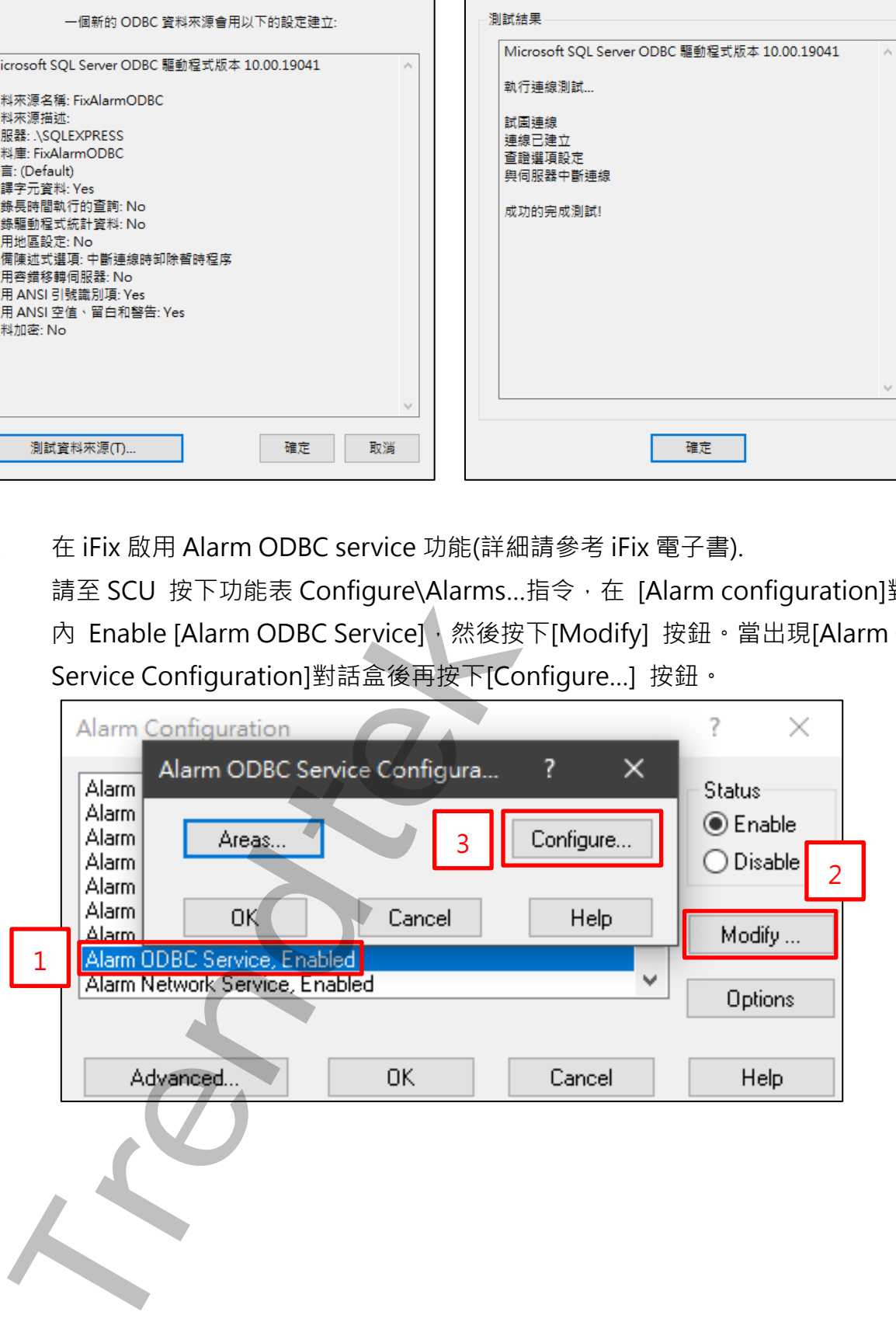

# i. 此時進入[iFix ODBC Alarm Service Configuration]畫面

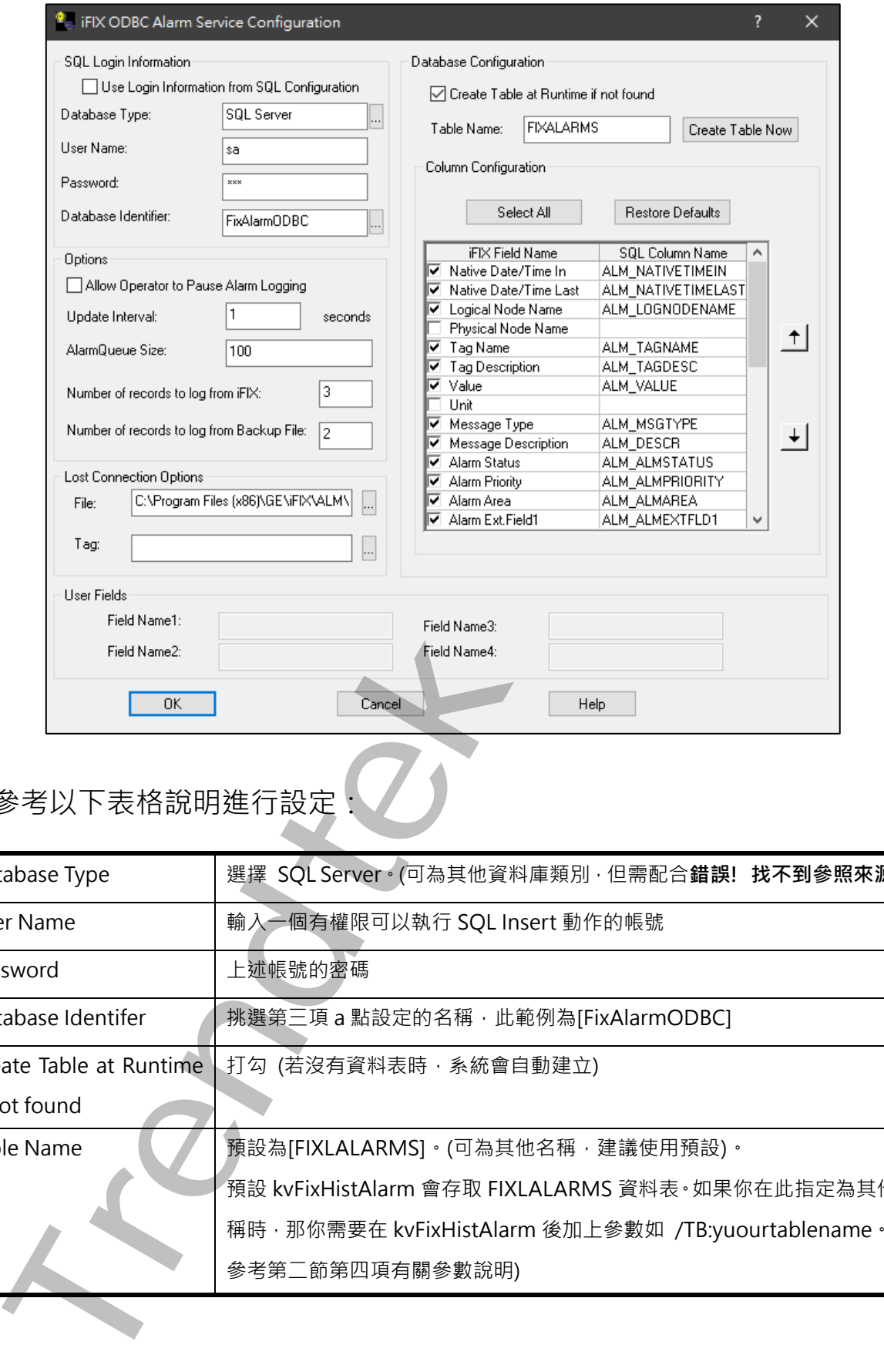

# 請參考以下表格說明進行設定:

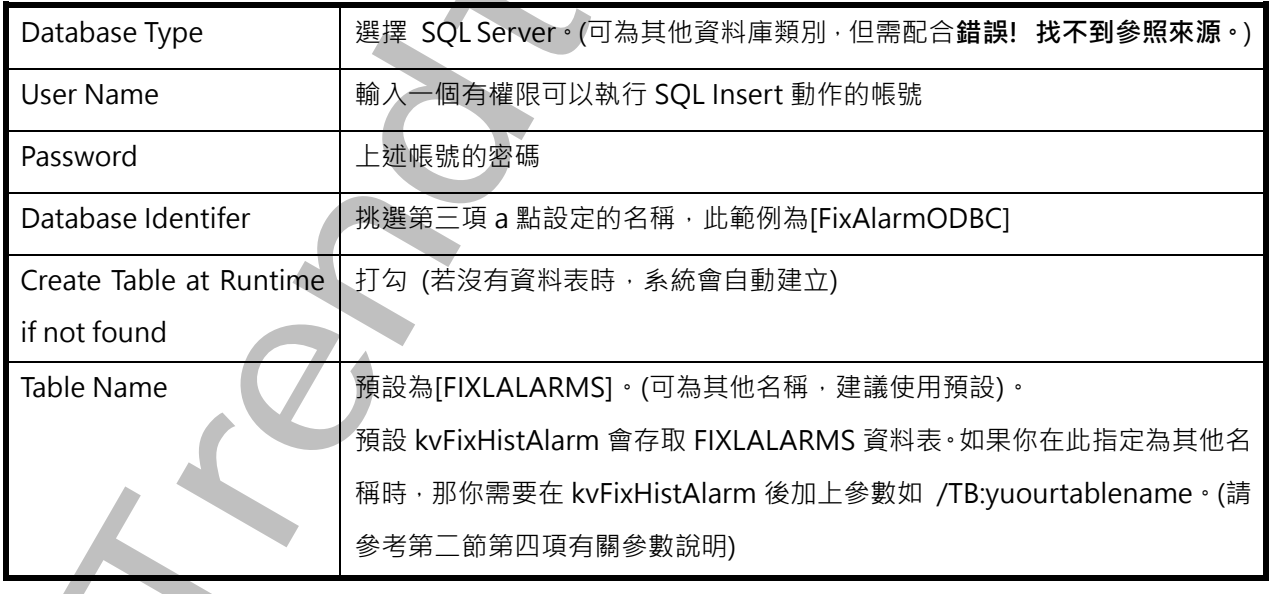

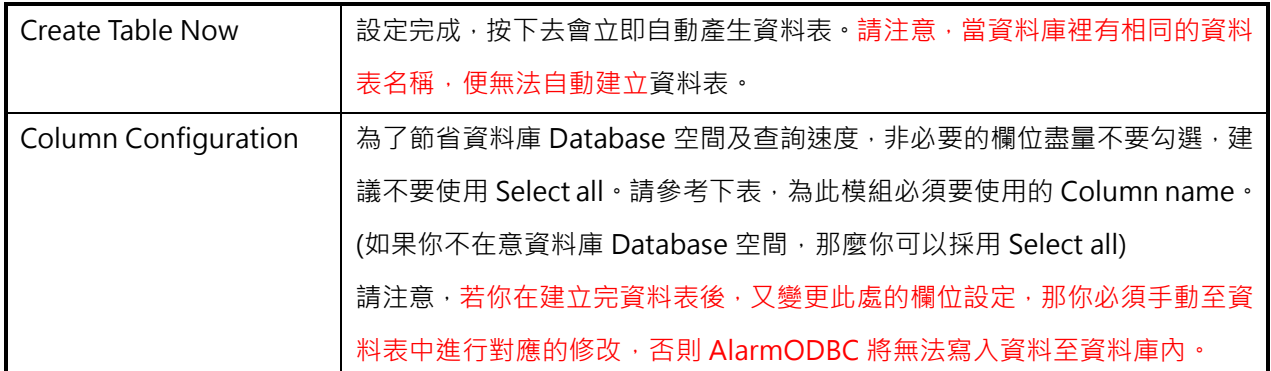

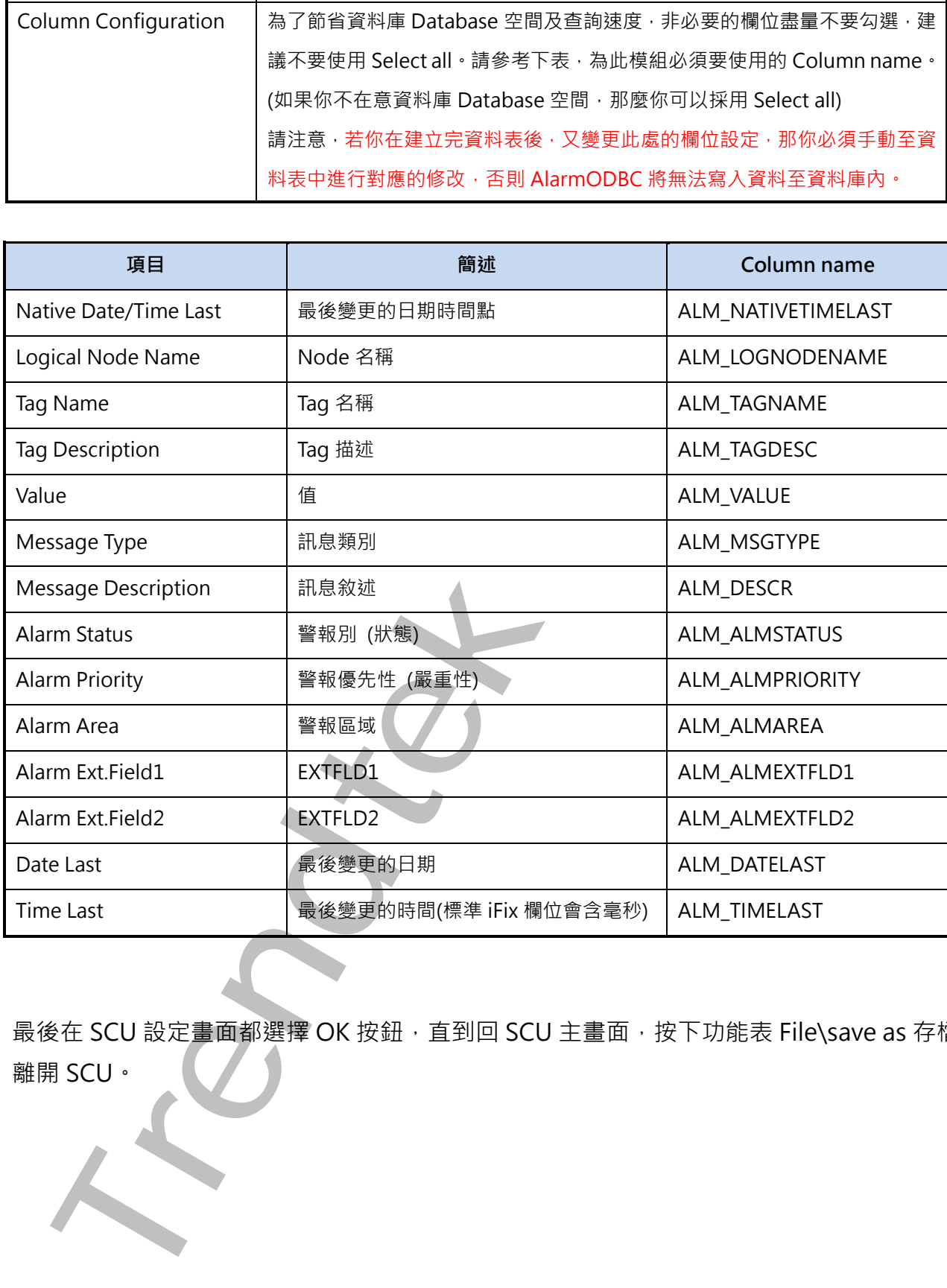

最後在 SCU 設定畫面都選擇 OK 按鈕,直到回 SCU 主畫面,按下功能表 File\save as 存檔後 離開 SCU。

# **第二節 設定介紹**

## <span id="page-12-1"></span>**第一項 主畫面操作**

<span id="page-12-0"></span>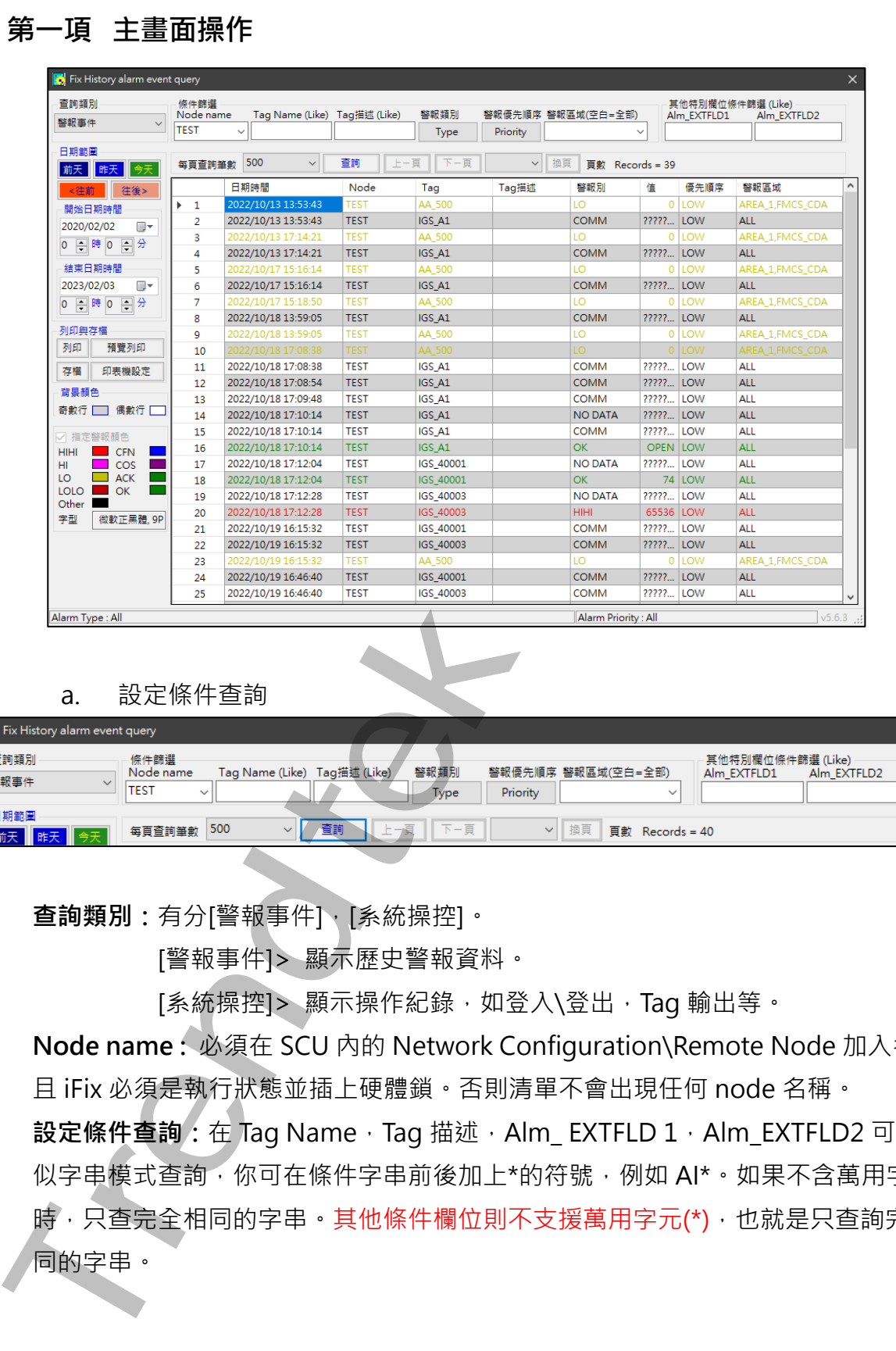

#### a. 設定條件查詢

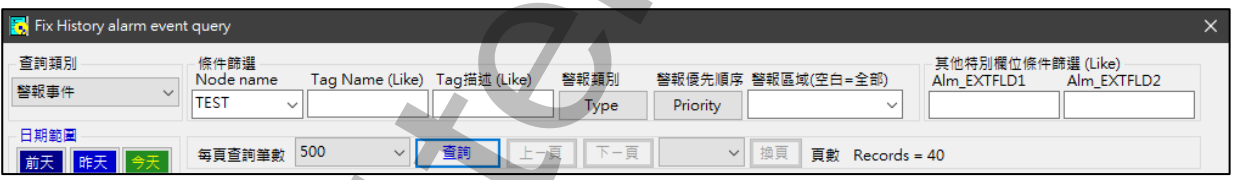

**查詢類別:**有分[警報事件],[系統操控]。

[警報事件]> 顯示歷史警報資料。

[系統操控]> 顯示操作紀錄, 如登入\登出, Tag 輸出等。

**Node name :** 必須在 SCU 內的 Network Configuration\Remote Node 加入名稱, 且 iFix 必須是執行狀態並插上硬體鎖。否則清單不會出現任何 node 名稱。

設定條件查詢: 在 Tag Name, Tag 描述, Alm\_ EXTFLD 1, Alm\_ EXTFLD2 可採用類 似字串模式查詢,你可在條件字串前後加上\*的符號,例如 AI\*。如果不含萬用字元(\*) 時,只查完全相同的字串。其他條件欄位則不支援萬用字元(\*),也就是只查詢完全相 同的字串。

**查詢按鈕:**按下此按鈕後,將依據你設定的條件開始進行查詢。

b. 顏色修改

在主畫面左下角,按下任一色塊,即可進行顏色變更。

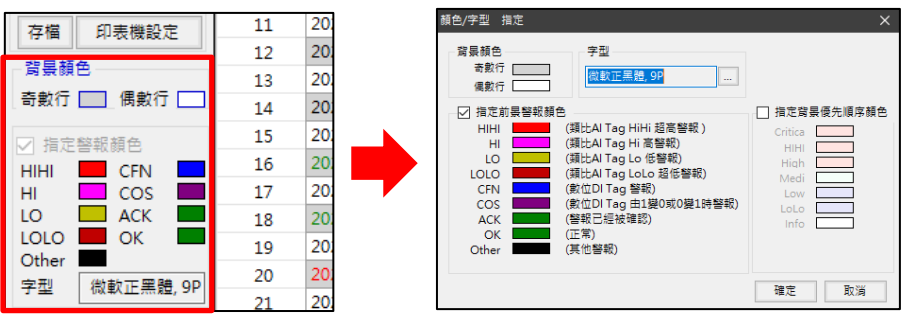

**背景**顏色:網格內每雙數列的網格背景顏色。 **前景警報顏色:**根據不同的警報,設定不同的文字前景顏色。 **背景優先順序顏色:**根據不同的警報優先順序,設定不同的網格背景顏色。 **字型:**變更文字的字型

c. 欄位結構\欄位顯示與排序\欄位顯示抬頭 按下 CTRL+ALT+C 呼叫 [變更篩選名稱] 視窗進行下列修改: 欄位結構 : 可自定義欄位名稱

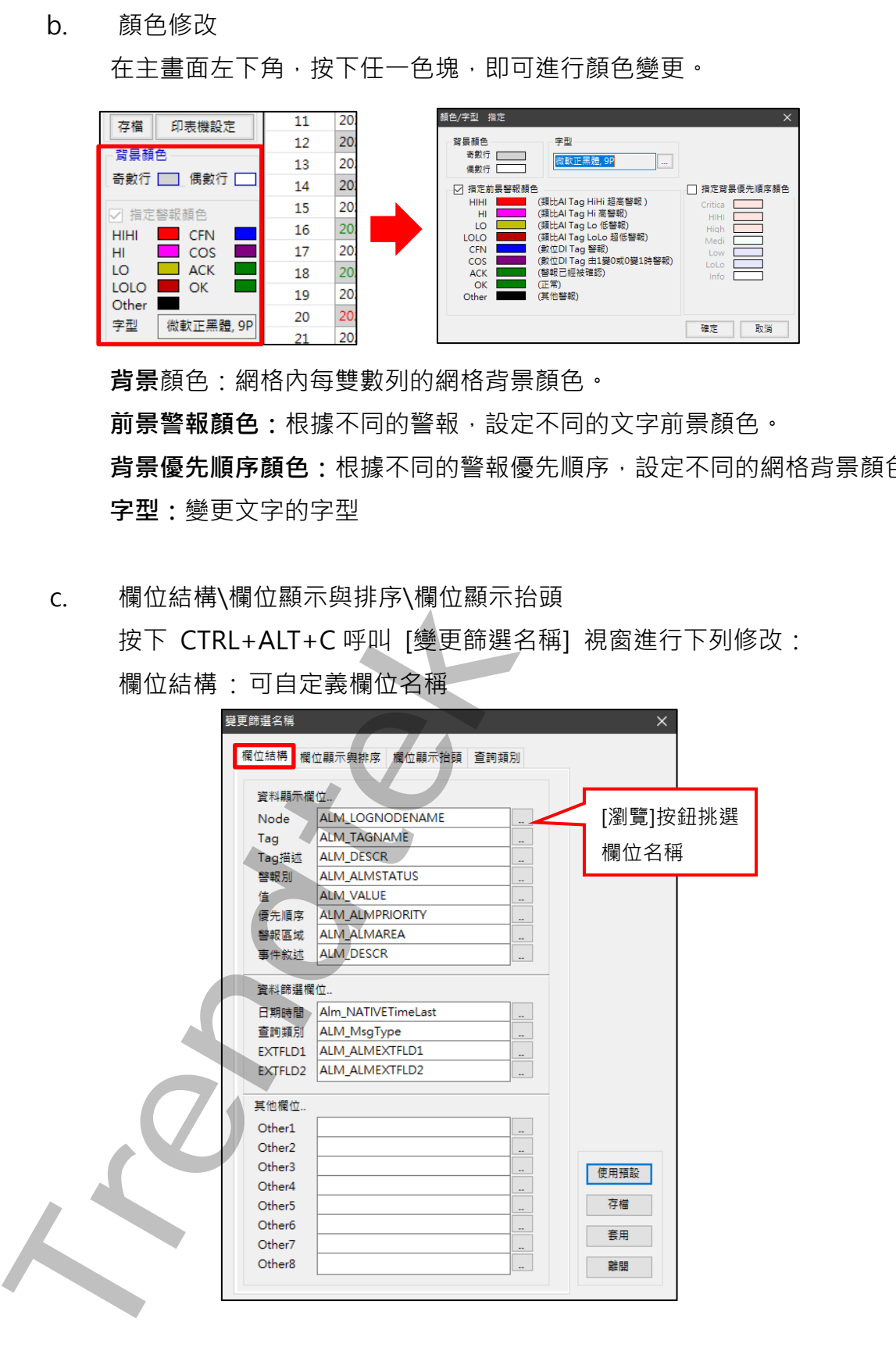

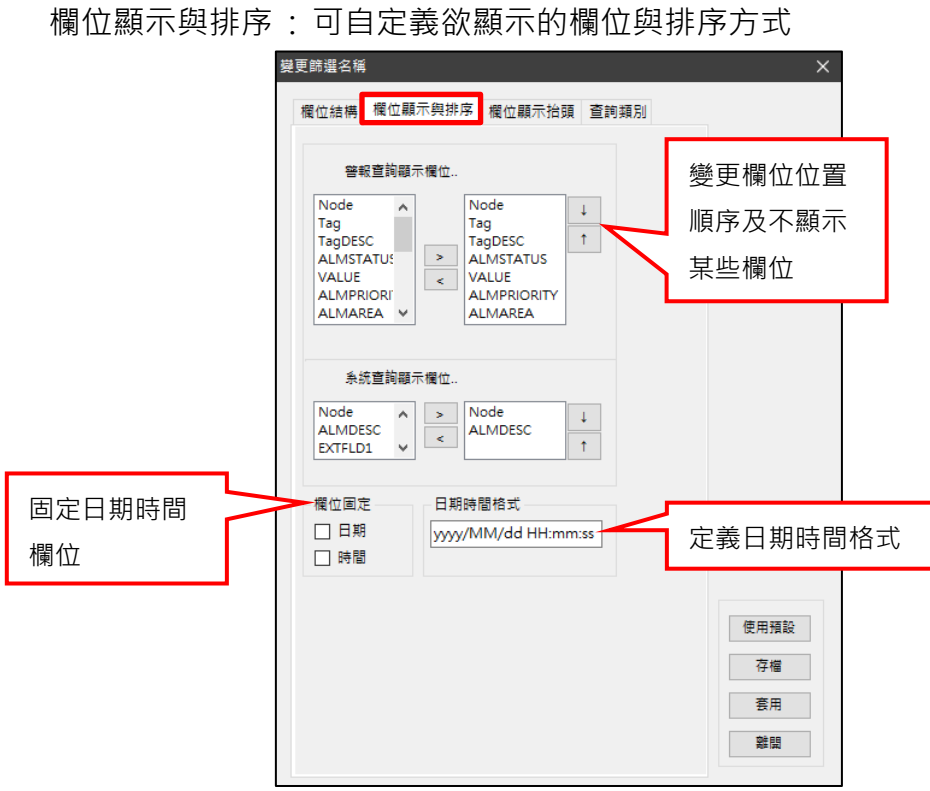

欄位顯示抬頭 : 可自定義欄位顯示名稱

其他欄位可以支援顯示非 Alarm 相關的欄位資料,最多支援 8 個額外的欄位

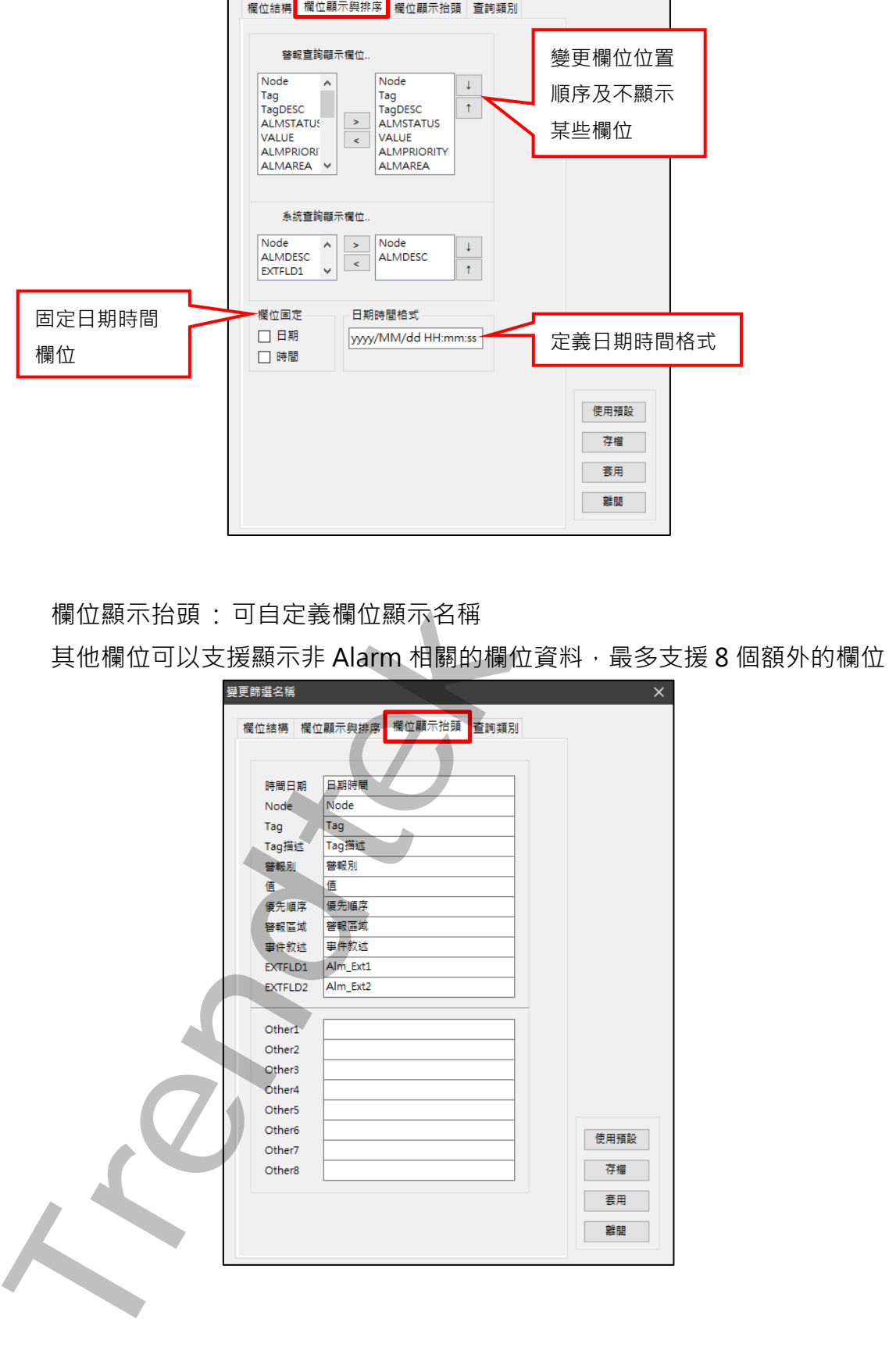

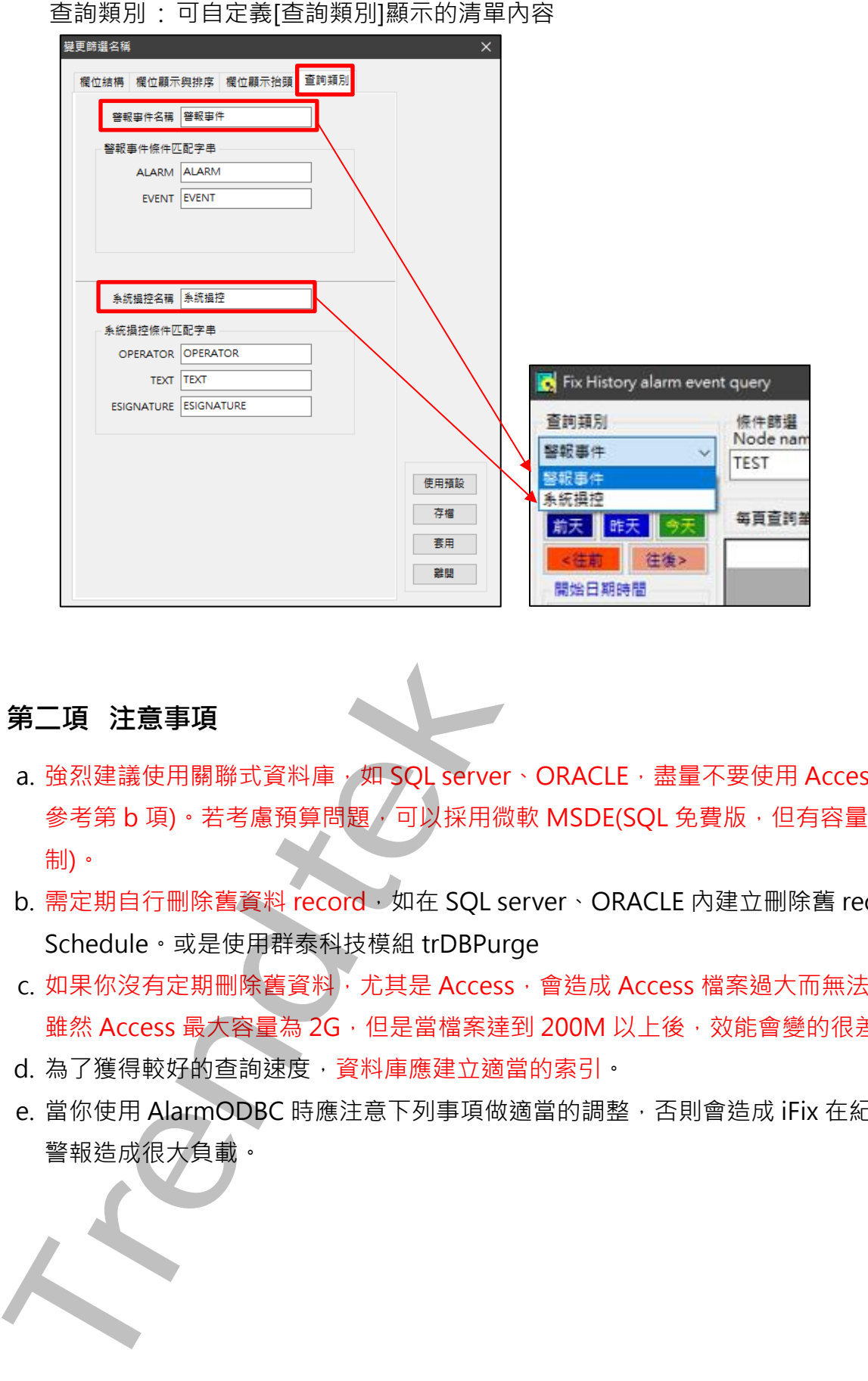

#### <span id="page-15-0"></span>**第二項 注意事項**

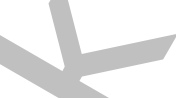

- a. 強烈建議使用關聯式資料庫,如 SQL server、ORACLE, 盡量不要使用 Access(原因 参考第 b 項)。若考慮預算問題, 可以採用微軟 MSDE(SQL 免費版, 但有容量的限 制)。
- b. 需定期自行刪除舊資料 record,如在 SQL server、ORACLE 内建立刪除舊 record 的 Schedule。或是使用群泰科技模組 trDBPurge
- c. 如果你沒有定期刪除舊資料,尤其是 Access,會造成 Access 檔案過大而無法開啟。 雖然 Access 最大容量為 2G,但是當檔案達到 200M 以上後,效能會變的很差。
- d. 為了獲得較好的查詢速度,資料庫應建立適當的索引。
- e. 當你使用 AlarmODBC 時應注意下列事項做適當的調整,否則會造成 iFix 在紀錄歷史 警報造成很大負載。

f. 抑制 COMM 的警報: 請到 SCU 並選取 Configuration\Tasks..選單欄, 出現[Task Configuration]畫面後,在 WSACTASK. EXE 指令後面(Command Line)加上 C 的參 數。例:%C:\Dynamics\WSACTASK.EXE C。

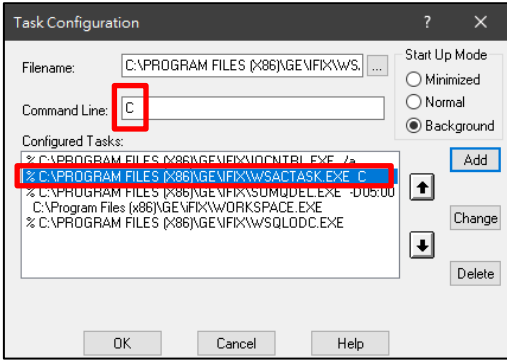

- g. 為所有 Tag 規劃警報區域, 以利歷史警報搜尋
- h. 依需求可設定警報更新資料庫時間, 以及最大警報暫存數量

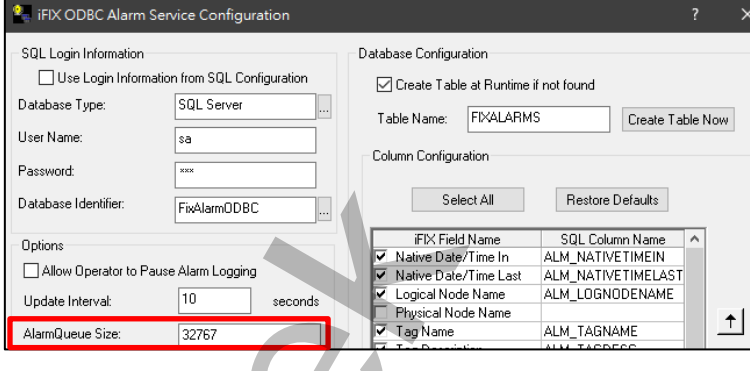

i. 若不需紀錄系統事件,可將系統事件紀錄功能取消:請到 SCU 並選取 Configuration\Alarms..選單欄,出現[Alarm Configuration]畫面後,再按下 [Advance..] 按鈕, 再按下[Operator Message..] 按鈕, 出現[iFix Alarm Areas – Operator Message]畫面後,選擇[Do Not Send]選項。

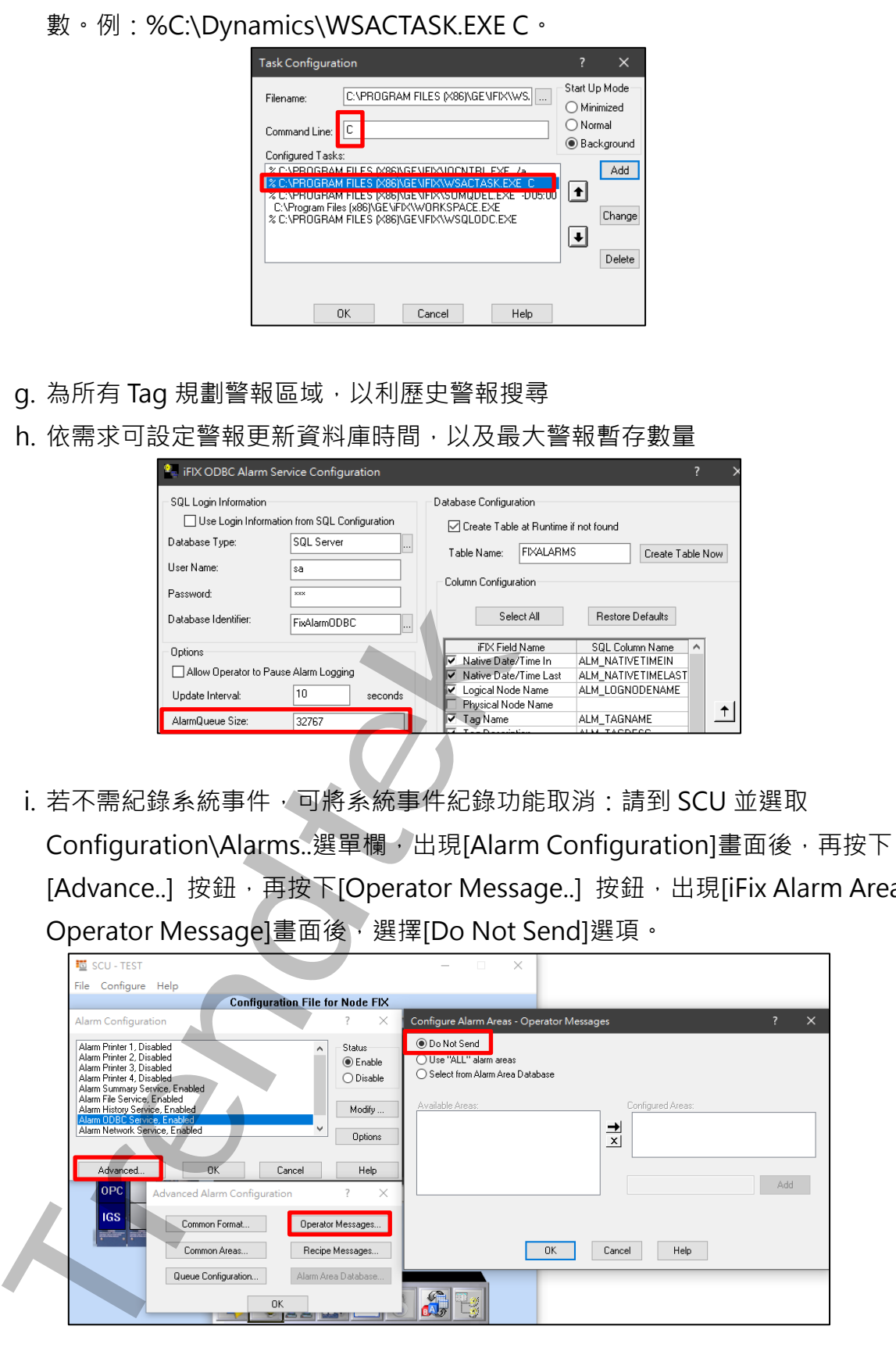

j. 為了減輕 iFix Scada server 負載, 此項 AlarmODBC 工作可以讓其他 View Node 來 代勞,盡可能不要在 Scada Node 上執行這項工作。

k. 盡可能採用 SQL、Oracle 等大型資料庫。

l. 為了加速查詢速度,應適當加上索引。

#### <span id="page-17-0"></span>**第三項 執行方式**

新增一組警執行方法: 在 Workspace 畫面製作-個按鈕, 在按鈕的 VBA 內加入類似 下列的 Script。

Rpt\$ = "C:\Dynamics\APP\kvFixHistAlarm.exe /ODBC:fixalarmodbc"

Call Shell(Rpt\$, VbMaximizedFocus)

或是直接在 DOS 模式下輸入

C:\Dynamics\APP\kvFixHistAlarm.exe /ODBC:fixalarmodbc

#### <span id="page-17-1"></span>**第四項 參數說明**

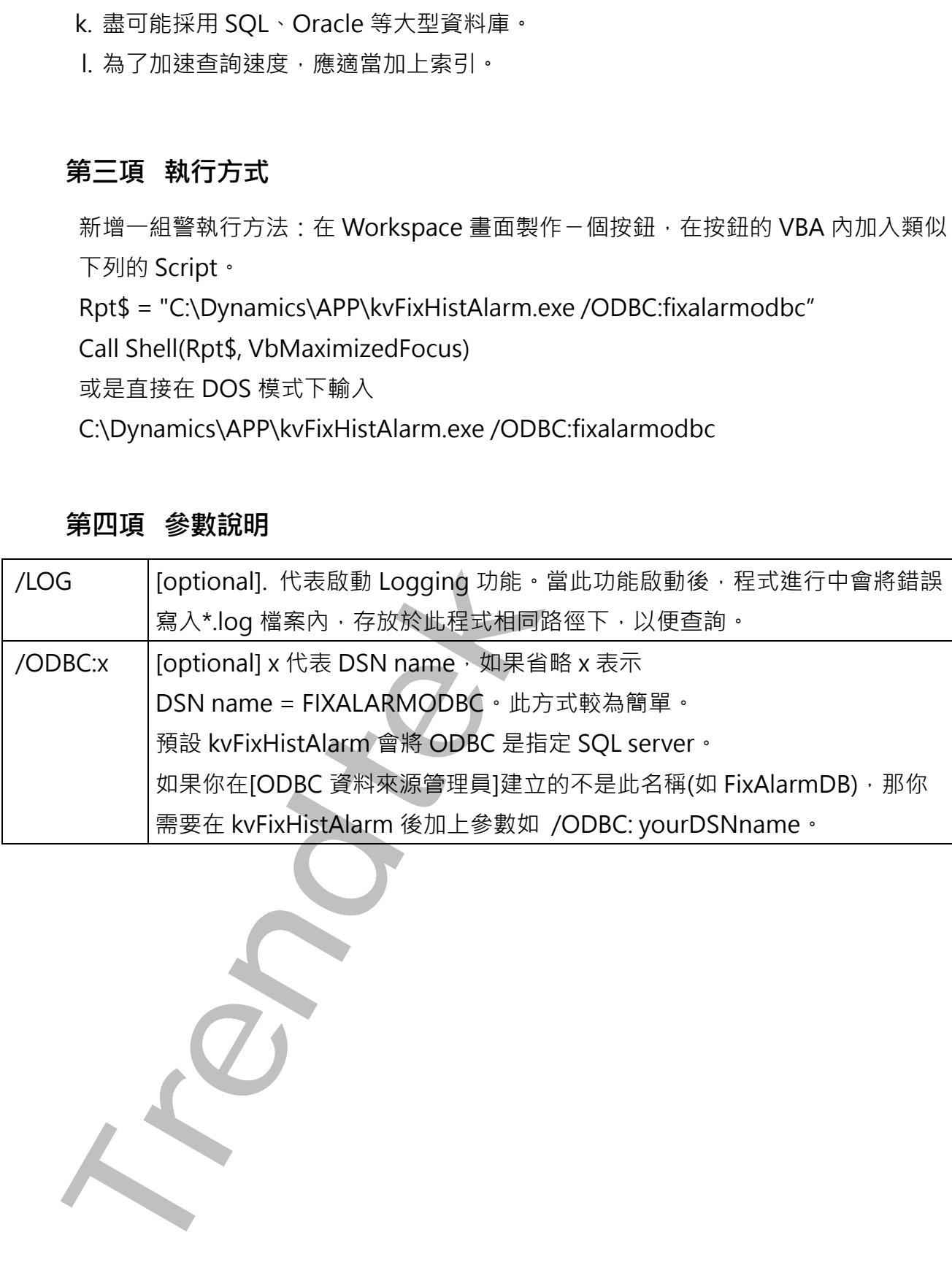

第17頁

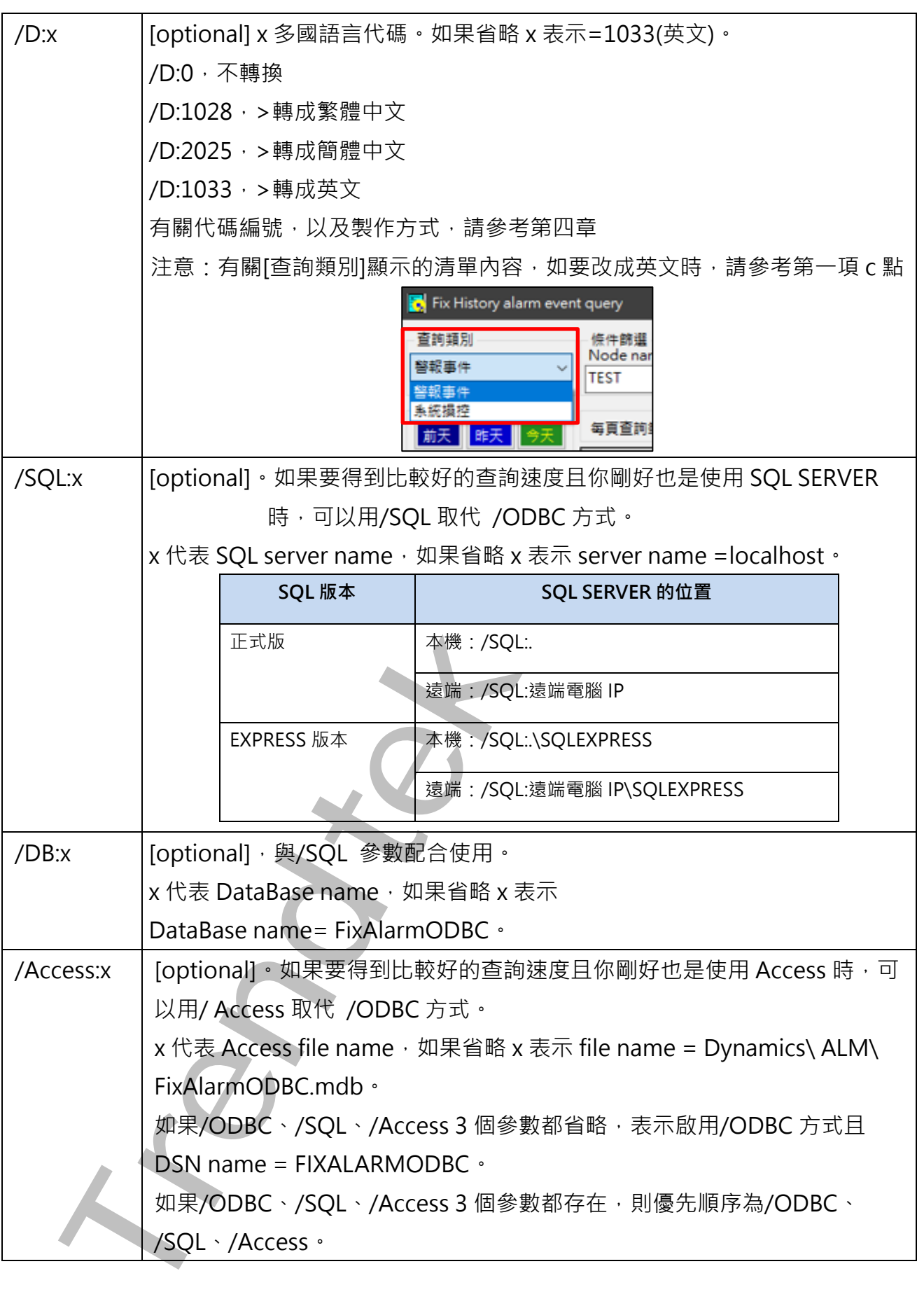

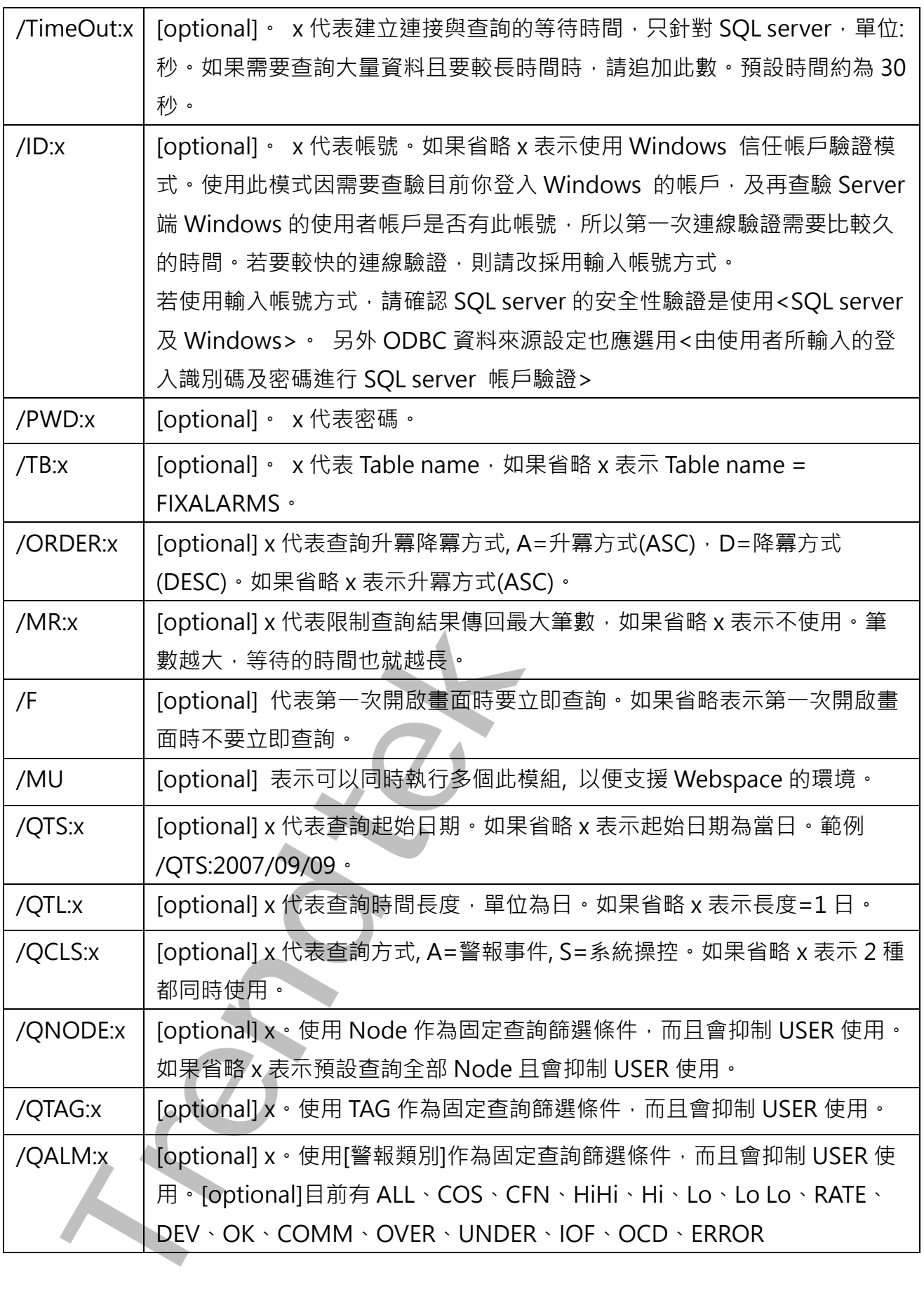

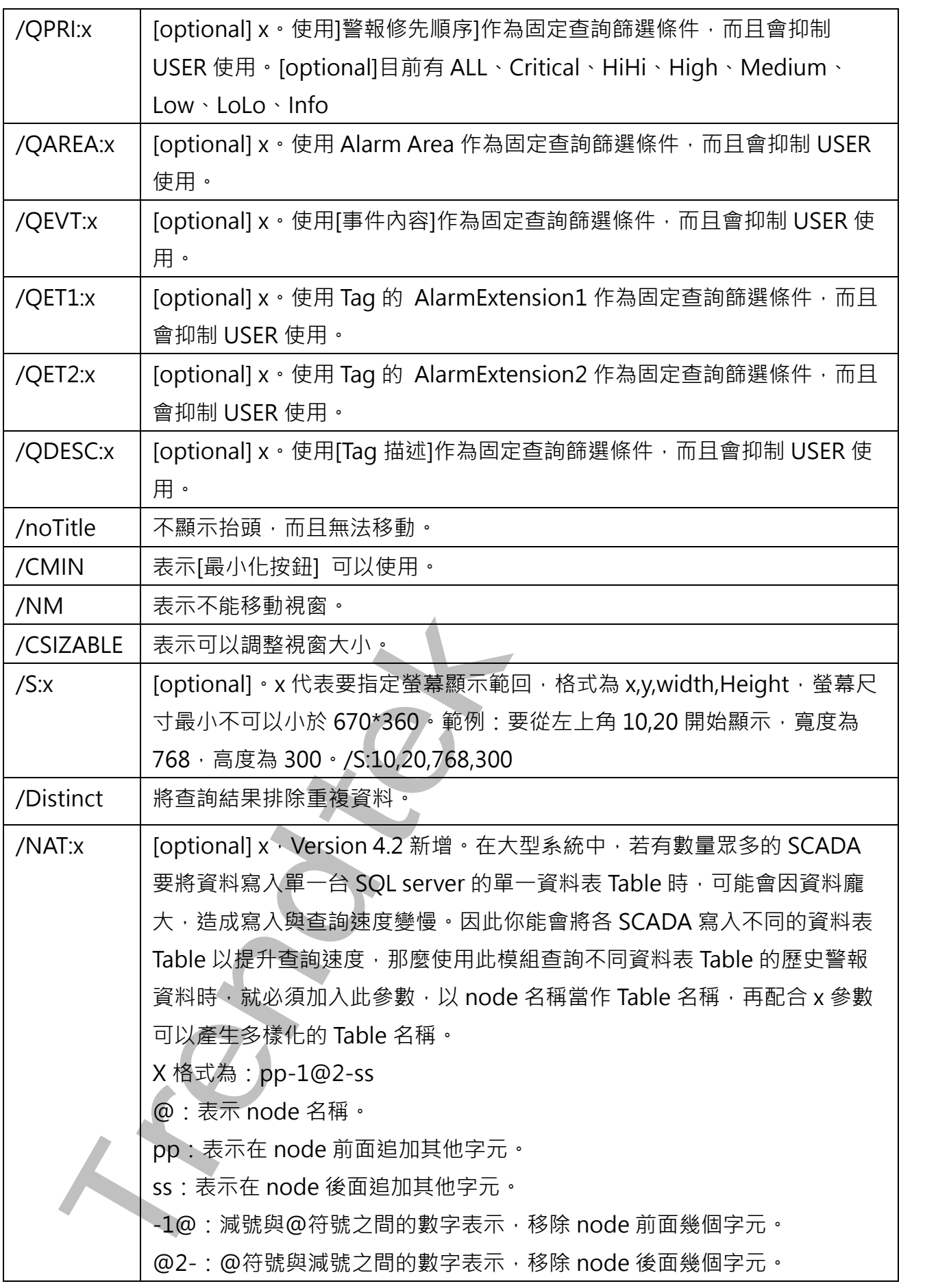

第20頁

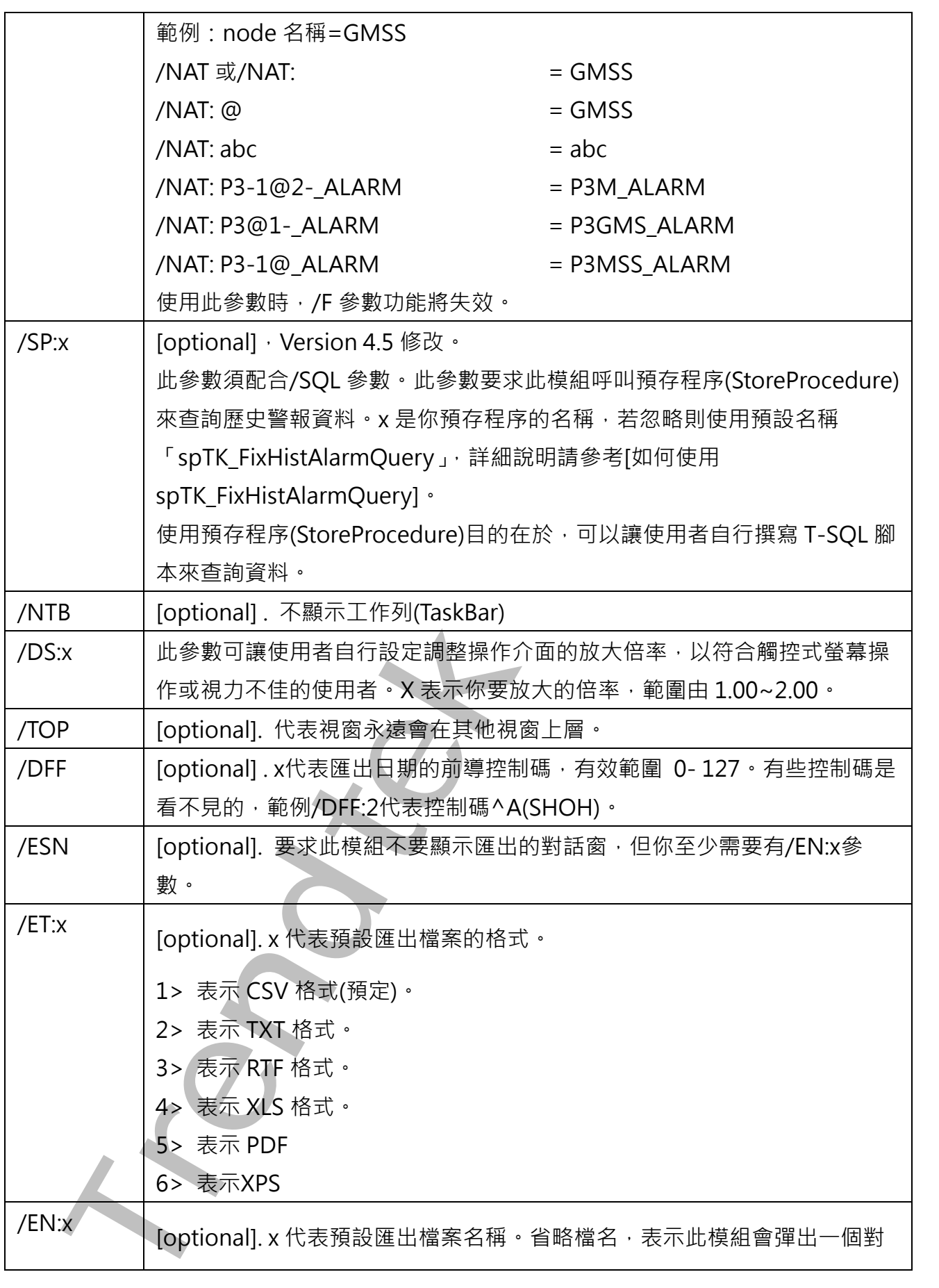

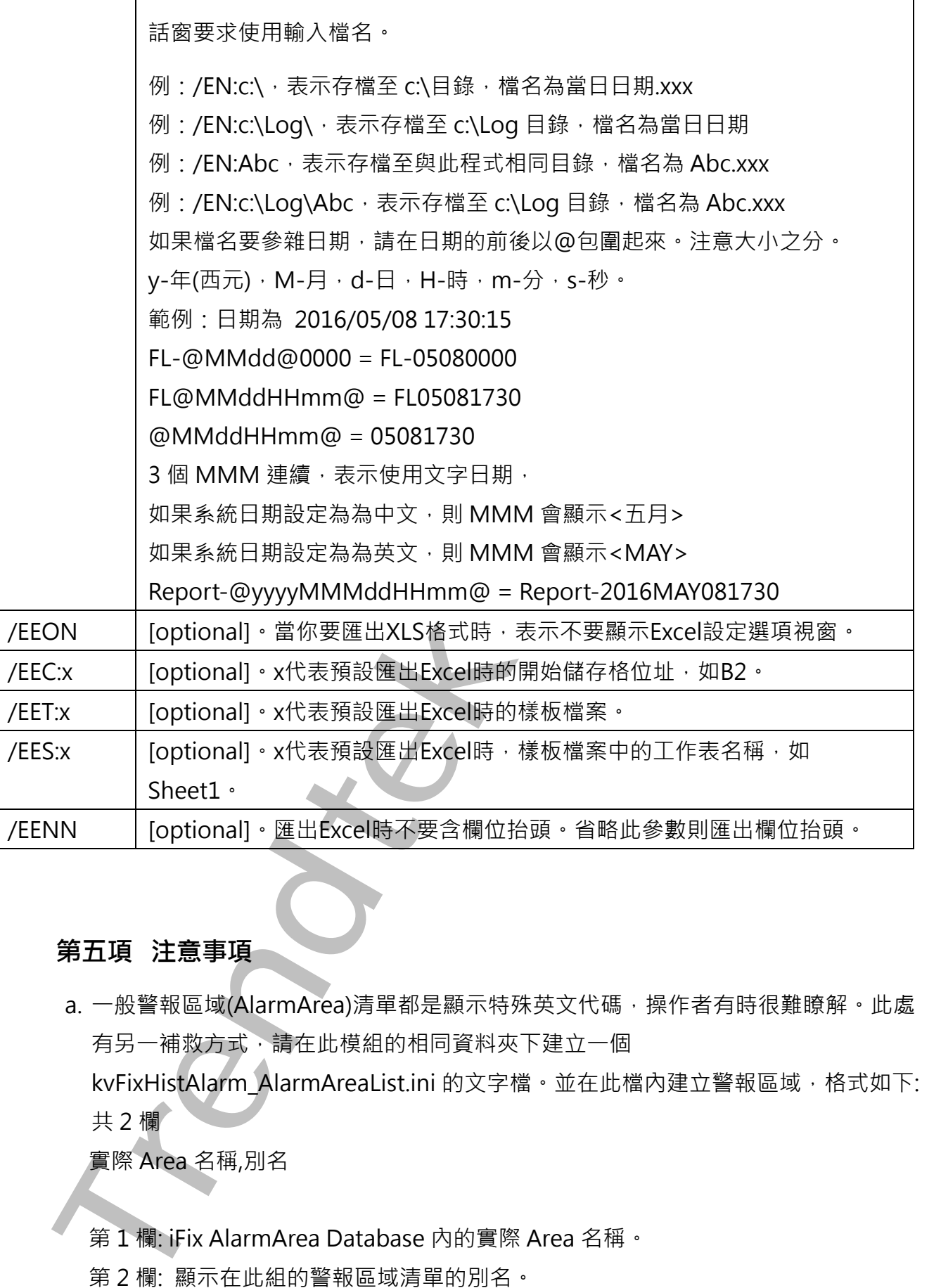

<span id="page-22-0"></span>**第五項 注意事項**

a. 一般警報區域(AlarmArea)清單都是顯示特殊英文代碼,操作者有時很難瞭解。此處 有另一補救方式,請在此模組的相同資料夾下建立一個

kvFixHistAlarm\_AlarmAreaList.ini 的文字檔。並在此檔內建立警報區域,格式如下: 共 2 欄

實際 Area 名稱,別名

第 1 欄: iFix AlarmArea Database 內的實際 Area 名稱。

第 2 欄 : 顯示在此組的警報區域清單的別名。

範例如下:

ALL,全部 Water area,水處理 Gas\_area,氣體區域

b. 如果是使用 SQL server 資料庫, 預設文字型態是採用 char 資料型態, 當 iFix 寫入資 料到 SQL server 時,若寫入的資料長度小於 SQL server 欄位長度時, SQL server 會 把剩餘的位置補上空白字串。

所以當你要使用篩選條件查詢時,比對時可能會發生查詢結果不是你要的結果。請手 動將下列 4 個欄位的 char 資料型態改為 varchar 資料型別。

ALM\_LOGNODENAME ALM\_ALMSTATUS ALM\_ALMPRIORITY ALM\_ALMAREA

修改步驟:

開啟 SQL Server Manager, 挑選 iFix 寫入的資料表(FIXALARMS)並按下滑鼠右鍵, 點選[設計資料表]。

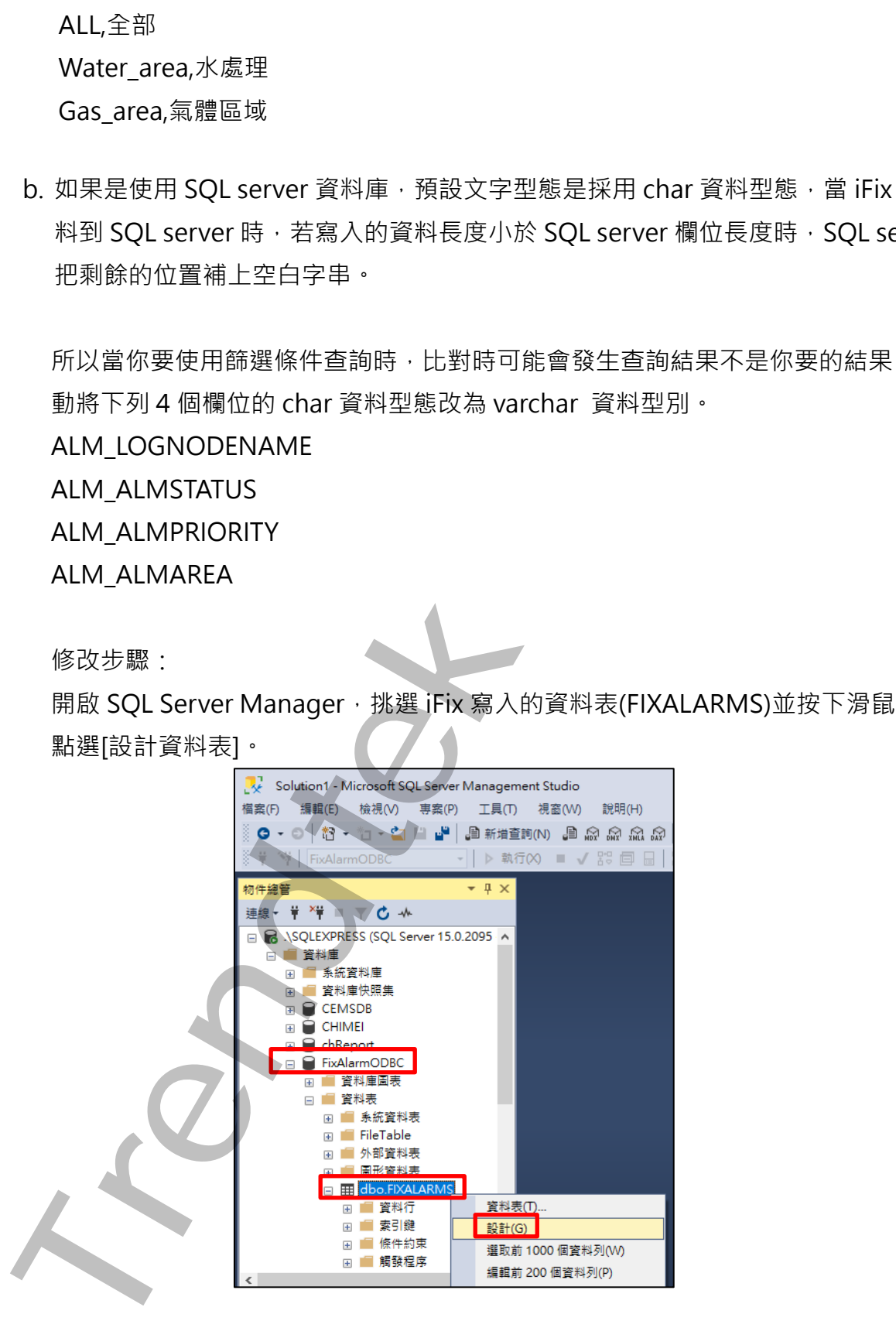

之後出現 [設計資料表] 畫面, 挑選上述 4 個欄位的資料型別, 把 CHAR 改成

#### VARCHAR(字數)。

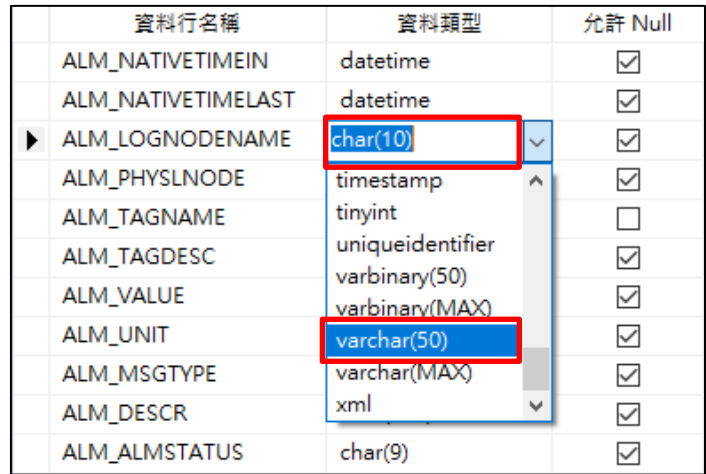

c. 為了獲得較好的查詢速度,應建立適當的索引, 以下針對此程式以 ALM\_NATIVETIMELAST、ALM\_MSGTYPE 欄位作為索引鍵(無法 Unique)。若也常 常使用 NodeName、Tagname 作為查詢條件時, 建議也一並做索引鍵。

#### 建立步驟:

開啟 SQL Server Manager, 挑選 iFix 寫入的資料表(FIXALARMS)並按下滑鼠右鍵, 點選[設計資料表]。

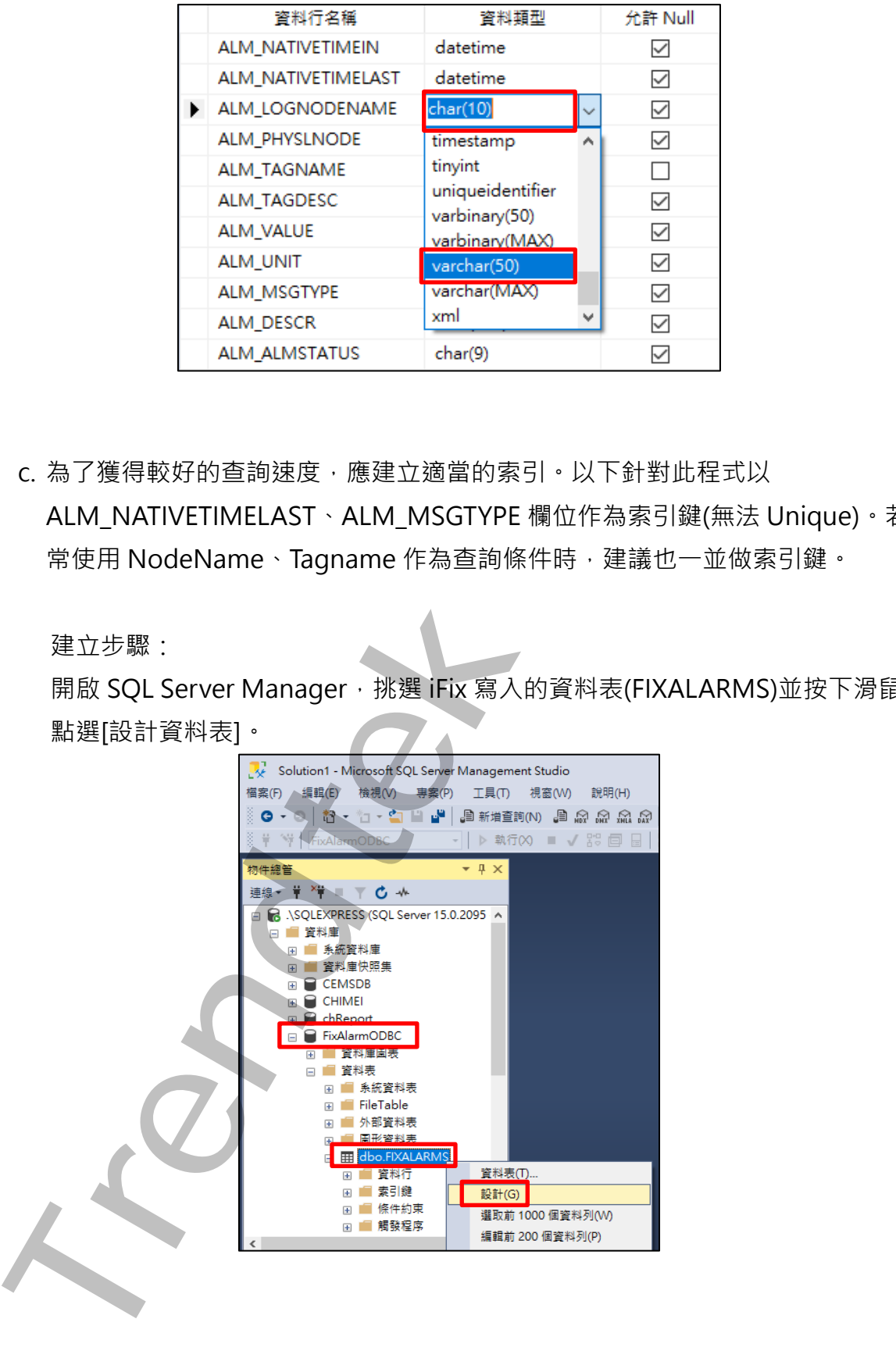

之後出現 [設計資料表] 畫面, 對欄位左側點選滑鼠右鍵, 出現選單後按下[索引/索 引鍵(I)…]

#### 出現此畫面,點選[加入]

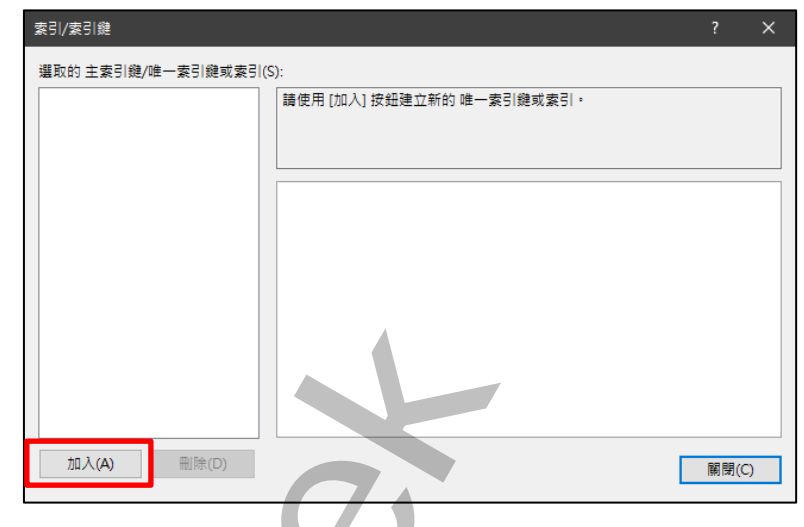

點選資料行的瀏覽按鈕

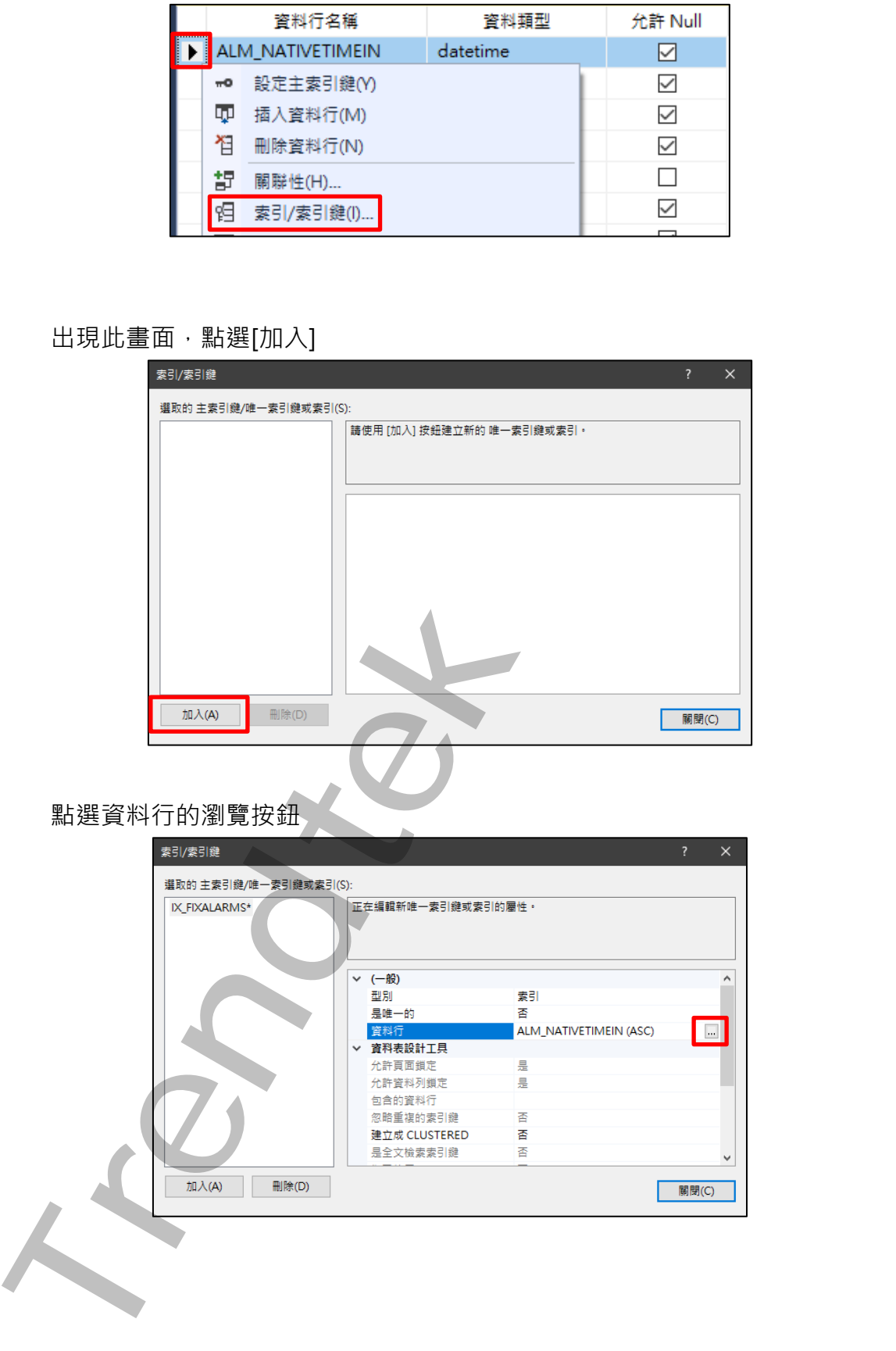

#### 如下圖設定,設定完按下[確定]

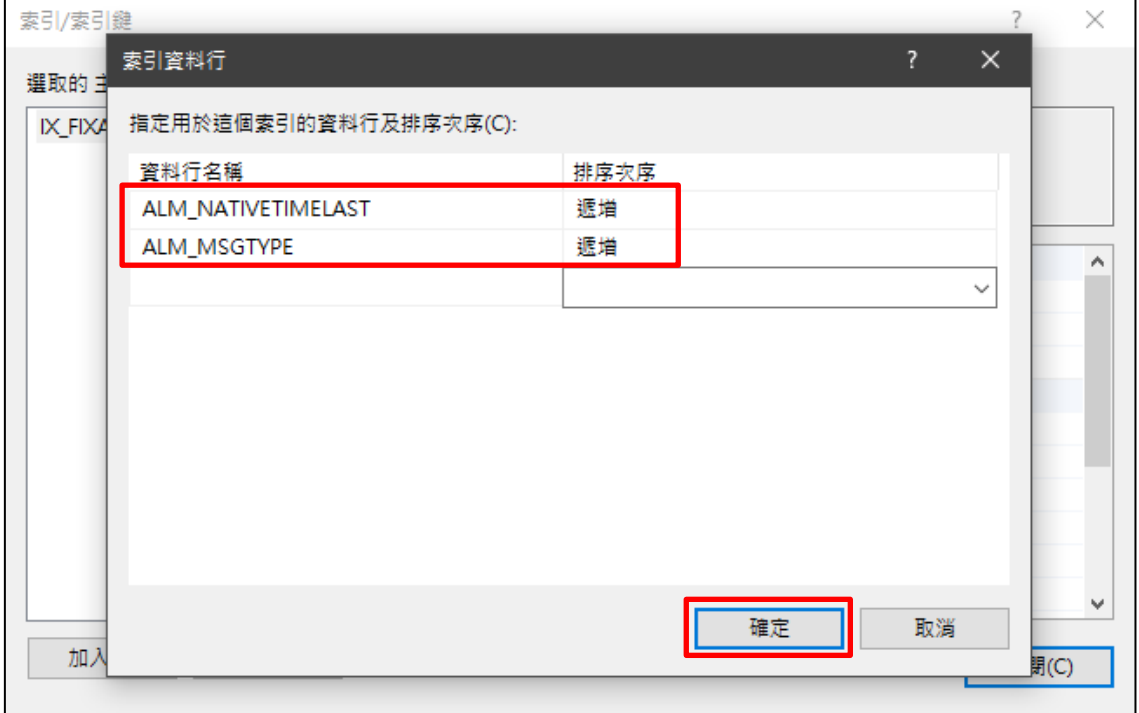

完成後的設定如下,沒問題可關閉設定

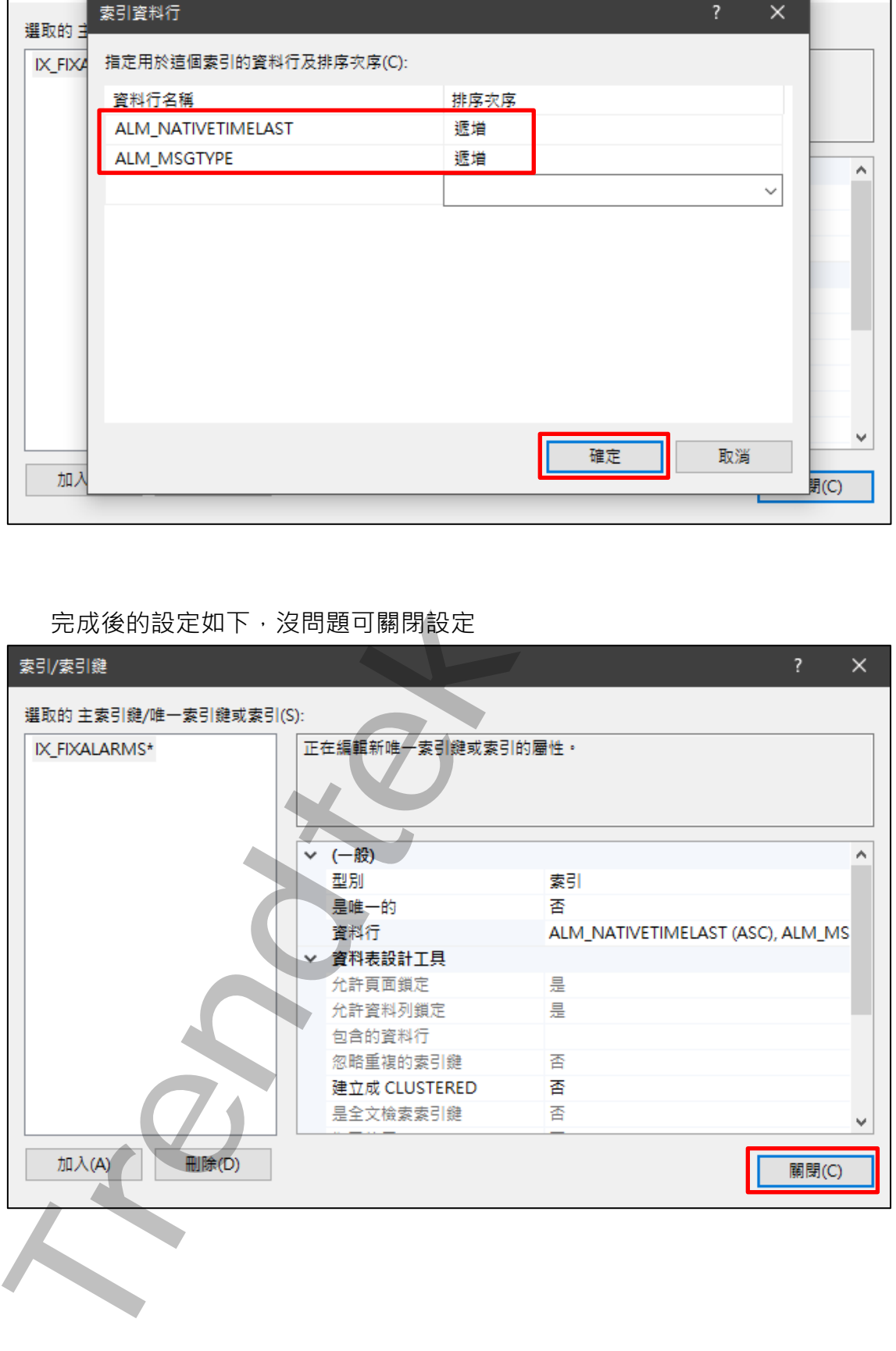

關閉設定,並儲存,即完成設定 10711001-LOUIS\...- dbo.FIXALARMS\* + X **TREATIVE MANUFATIVE THE REAL PROPERTY AND REAL PROPERTY CONSULTANT detering EQ.**<br>
MANUFATIVE THAT EXECUTED FOR THE REAL PROPERTY CONSULTAINING THE REAL PROPERTY CONSULTAINING TO THE REAL PROPERTY OF THE REAL PROPERTY AND

第27頁

# <span id="page-28-0"></span>**第三章 QA**

O1. 我的作業系統時 64bit,我是採用 ODBC 方式來查詢歷史警報,但當我執行 kvFixHistAlarm 時,會發生「ODBC 驅動程式管理員找不到資料來源名稱且未指定預設 驅動程式 SELECT TOP \* 1 FROM FixAlarms」?

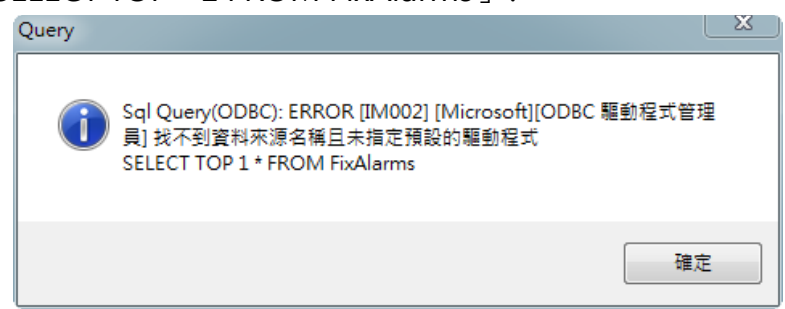

A:可能的原因有:

- 1. 目前此版本的 ODBC 只支援 32bit ODBC。若是 64 位元環境請執行 c:\Windows\Syswow64\odbcad32.exe ODBC 管理程式。若是 32 位元環境, 請 點選[系統管理工具\資料來源 ODBC], 然後建立 FixAlarmODBC 的 DSN 名稱。
- 2. 你的資料庫定序設定成為分大小寫。解決方式:

2.1 執行此模組時, 追加/TB:x 的參數。例如: kvFixHistAlarm.exe

/TB:FIXALARMS。

2.2 改變資料庫的定序位不分大小寫。點選資料庫的屬性,然後切換「選項」頁 面,接著將「定序」由 Chinese\_Taiwan\_Stroke\_CS\_AS 改成 Chinese\_Taiwan\_Stroke\_CI\_AS

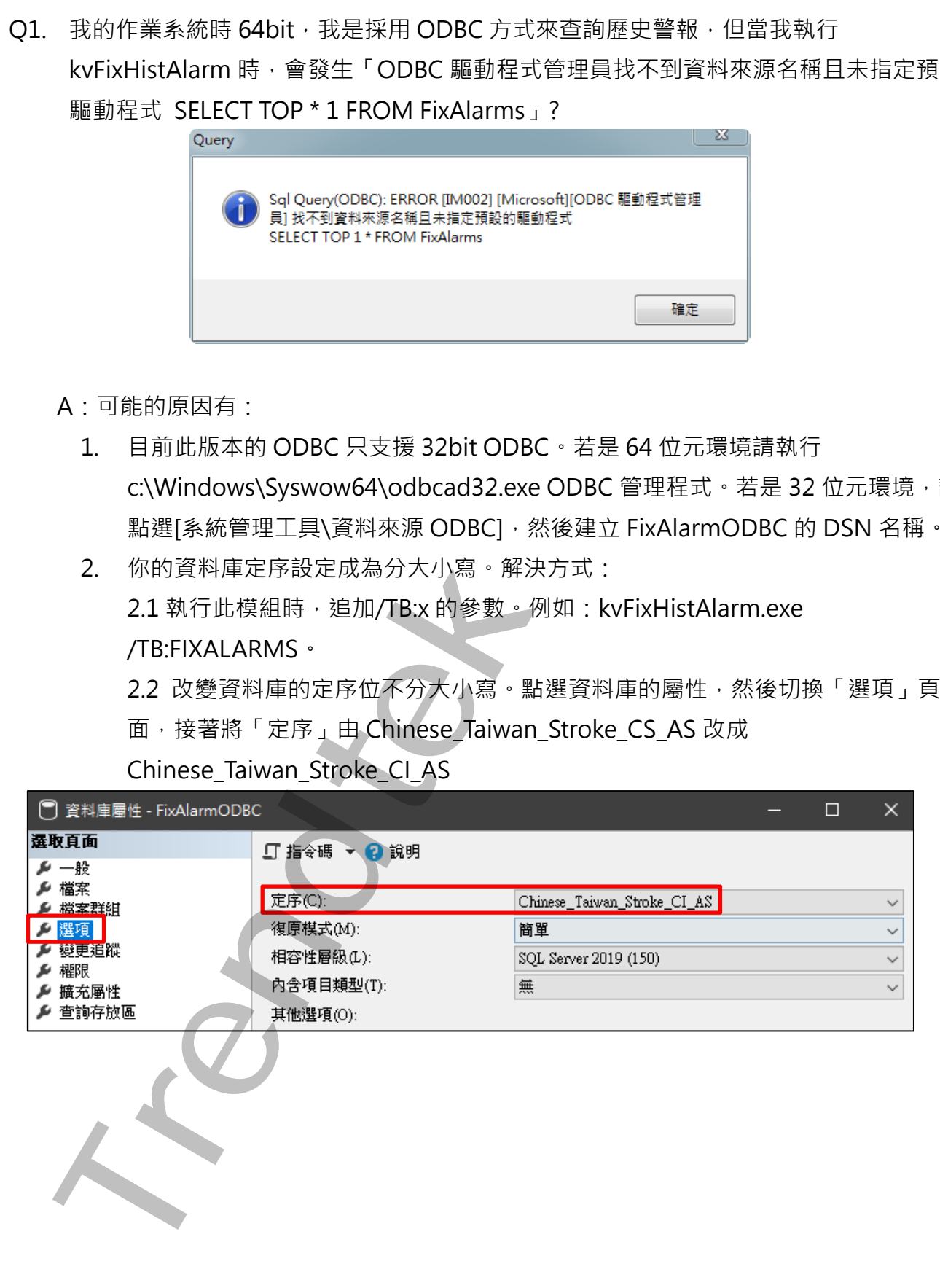

O2. 我呼叫此模組後, 在視窗中按下[查詢] 鍵後, 會出現下面錯誤訊息[在作業完成之前超 過逾時等待的時間]?

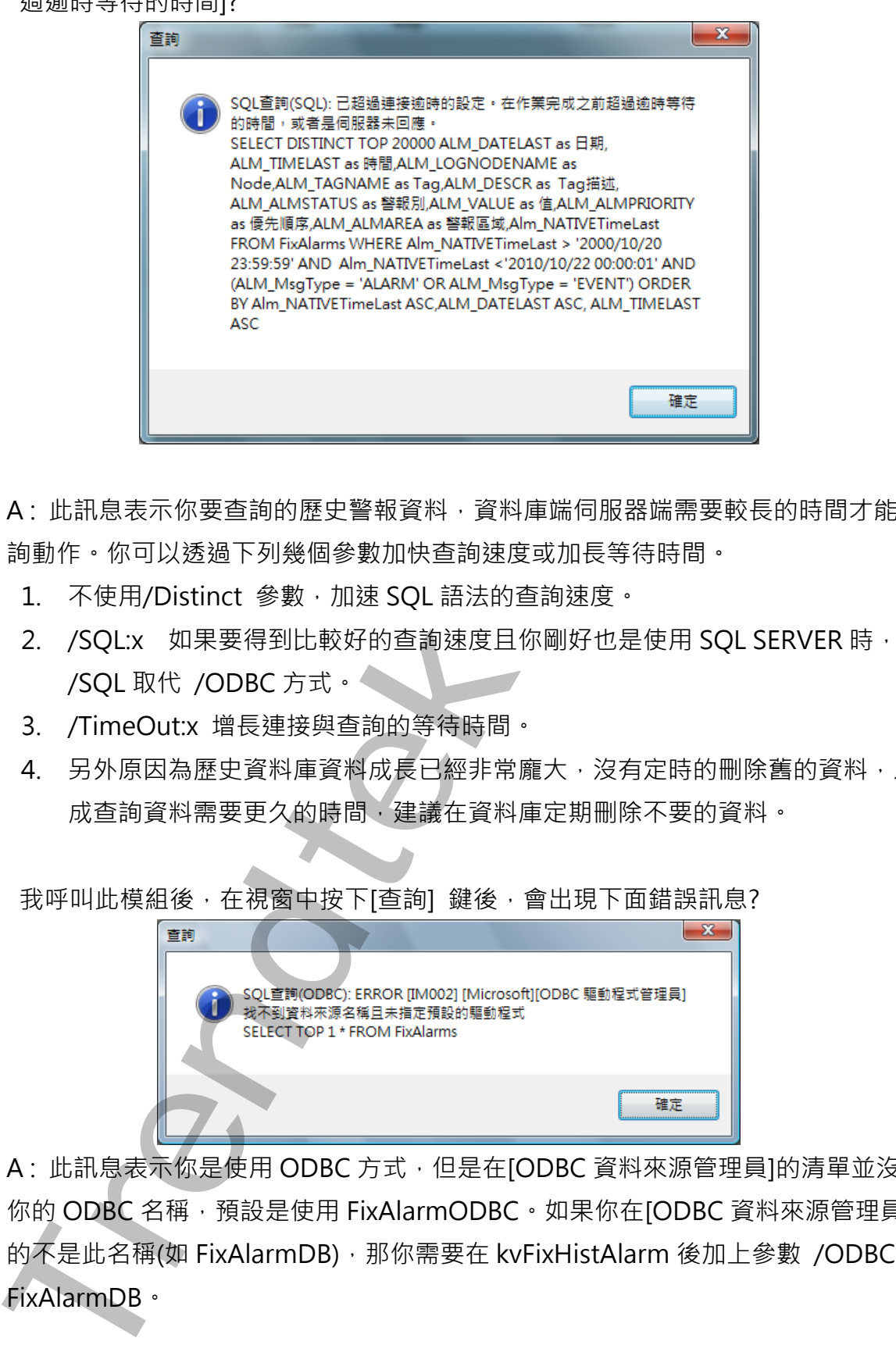

A : 此訊息表示你要查詢的歷史警報資料,資料庫端伺服器端需要較長的時間才能完成查 詢動作。你可以透過下列幾個參數加快查詢速度或加長等待時間。

- 1. 不使用/Distinct 參數, 加速 SQL 語法的查詢速度。
- 2. /SQL:x 如果要得到比較好的查詢速度且你剛好也是使用 SQL SERVER 時,可以用 /SQL 取代 /ODBC 方式。
- 3. /TimeOut:x 增長連接與查詢的等待時間。
- 4. 另外原因為歷史資料庫資料成長已經非常龐大,沒有定時的刪除舊的資料,以致造 成查詢資料需要更久的時間,建議在資料庫定期刪除不要的資料。
- O3. 我呼叫此模組後, 在視窗中按下[查詢] 鍵後, 會出現下面錯誤訊息?

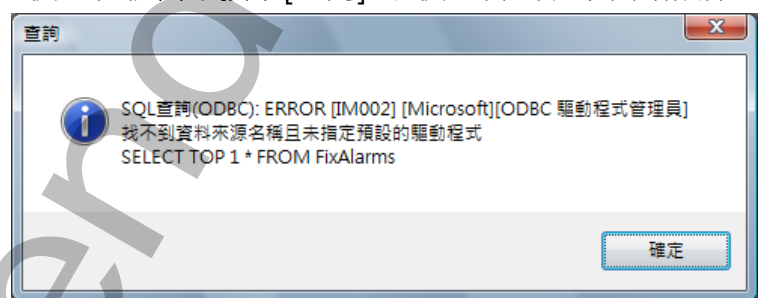

A: 此訊息表示你是使用 ODBC 方式,但是在[ODBC 資料來源管理員]的清單並沒有符合 你的 ODBC 名稱, 預設是使用 FixAlarmODBC 。如果你在[ODBC 資料來源管理員]建立 的不是此名稱(如 FixAlarmDB), 那你需要在 kvFixHistAlarm 後加上參數 /ODBC:

O4. 我呼叫此模組後, 在視窗中按下[查詢]鍵後, 會出現下面錯誤訊息?

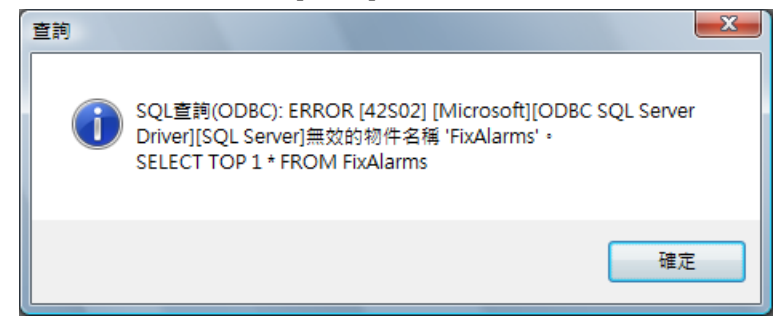

- A: 此訊息表示, 在你的資料庫內無法找到 FixAlarms 表單(table) · 可能的原因有:
	- 1. 預設此模組是查詢 FixAlarms 表單(table), 但你的表單(table)名稱不是 FixAlarms(如 FixAlarmDB),那你需要在 kvFixHistAlarm 後加上參數 /TB: FixAlarmDB。
- 2. 你的表單(table)名稱的確是 FIXALARMS, 那可能是你的資料庫有分大小寫, 你可 以嘗試在 kvFixHistAlarm 後加上參數 /TB: FIXALARMS。(成功後應該會出現其他 訊息有關欄位名稱問題,那也是因為大小寫問題)。 解決方式: **Trendton and the symptom of Hotel Marine Controlled Controlled Controlled Controlled Controlled Controlled Controlled Controlled Controlled Controlled Controlled Controlled Controlled Controlled Controlled Controlled Co** 
	- A> 重新安裝或重新組態資料庫,並確定不要區分大小寫。

B> 依然要使用區分大小, 在 kvEixHistAlarm 後加上參數 /TB: FIXALARMS, 但欄 位名稱也要注意大小寫。

- O5. 我的 iFix 是 Redundant 系統,每次查詢歷史警報時, 資料都會重複? A : 請參考 [如何防止 Redundant iFix 寫入重複的警報]說明。
- Q6. 我的資料庫檔案會一直持續長大,請問如何定期刪除舊資料?

A: 如果你的資料庫是 MS SQL, 請參考 [如何定期刪除 SQL Server 內的舊資料]說明。 如果你的資料庫是 Access,請使用[trCompactAccess]模組。 其他則,請使用[trDBPurge]模組。

- Q7. 查詢時是否可以不要顯示毫秒(millisecond)?
	- A : 請參考下列方式:
		- 1. 如果你的資料庫是 MS SQL,可以加入觸發程序來移除毫秒,請執行附件 [Trigger\_FixAlarms with not millisecond.sql]。
		- 2. 同時按下 Ctrl+Alt+C, 出現「變更篩選名稱」視窗, 切換到「欄位顯示與排序」頁 面,修改「日期時間格式」。範例:

yyyy/MM/dd HH:mm:ss - 無毫秒

yyyy/MM/dd HH:mm:ss fff – 有毫秒

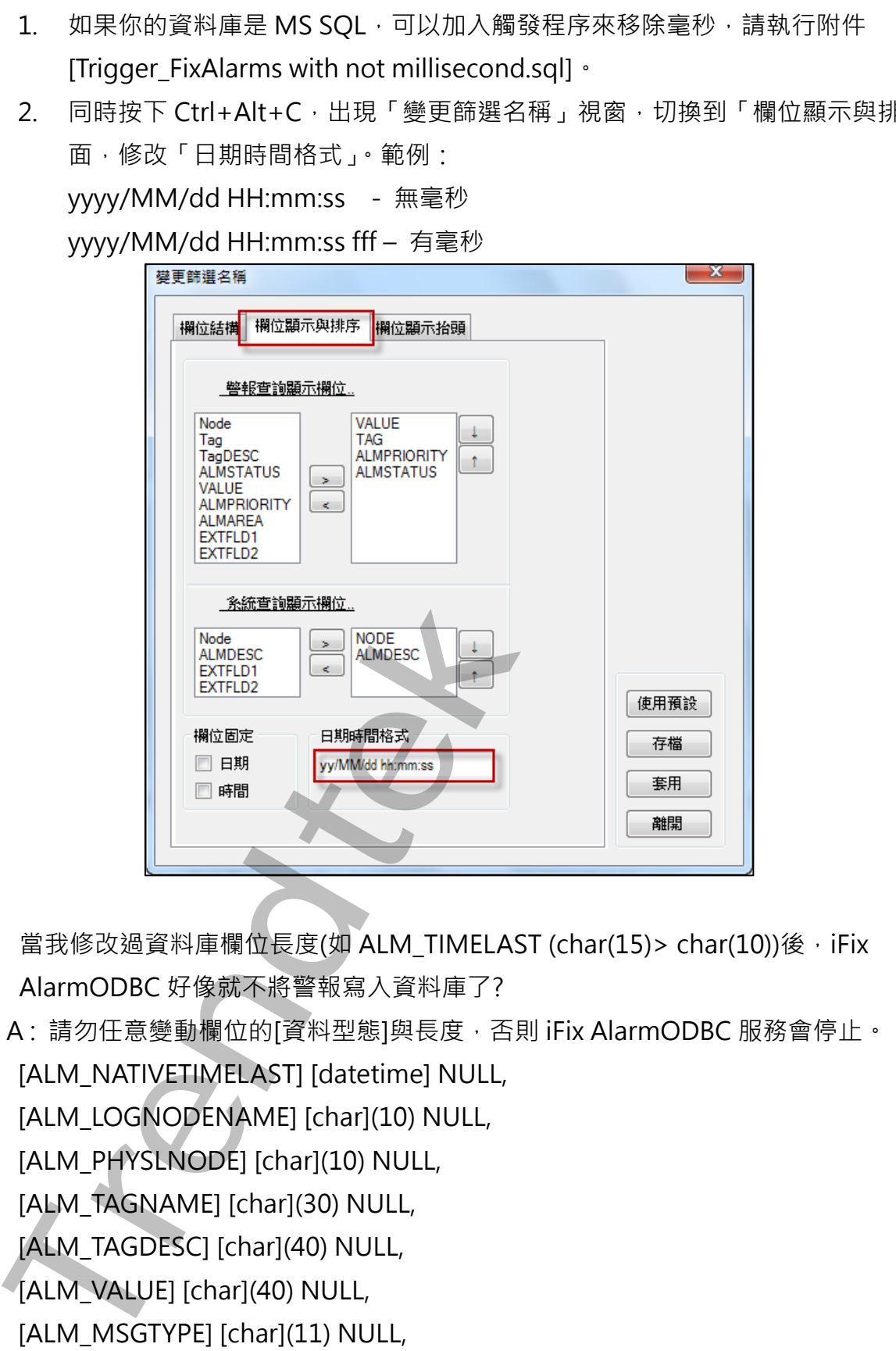

O8. 當我修改過資料庫欄位長度(如 ALM TIMELAST (char(15)> char(10))後, iFix AlarmODBC 好像就不將警報寫入資料庫了?

A : 請勿任意變動欄位的[資料型態]與長度,否則 iFix AlarmODBC 服務會停止。 [ALM\_NATIVETIMELAST] [datetime] NULL, [ALM\_LOGNODENAME] [char](10) NULL, [ALM\_PHYSLNODE] [char](10) NULL, [ALM\_TAGNAME] [char](30) NULL, [ALM\_TAGDESC] [char](40) NULL, [ALM\_VALUE] [char](40) NULL,

[ALM\_MSGTYPE] [char](11) NULL,

[ALM\_DESCR] [char](480) NULL, [ALM\_ALMSTATUS] [char](9) NULL, [ALM\_ALMPRIORITY] [char](10) NULL, [ALM\_ALMAREA] [char](500) NULL, [ALM\_ALMEXTFLD1] [char](80) NULL, [ALM\_ALMEXTFLD2] [char](80) NULL, [ALM\_DATELAST] [varchar](12) NULL, [ALM\_TIMELAST] [varchar](15) NULL

Q9. 我的 iFix AlarmODBC 無法紀錄?

A: 這都是大家只把資料當成垃圾丟入垃圾桶, 但卻沒有人去清理垃圾桶, 造成垃圾桶滿 了。使用[資料庫]時,要非常注意[資料庫維護]的工作,也就包含最基本的[刪除舊資料], [壓縮]等工作,如果你為了趕專案而不去處理此[資料庫維護]的工作,到頭來總有一天, 你還是會被叫回現場去處理此爛攤子,而且可能會被罵的很慘,因為資料遺失了無法補 救回來。 [ALM\_ALMPRIORITY] [char](10) NULL,<br>[ALM\_ALMAREA] [char](60) NULL,<br>[ALM\_ALMAREA] [char](60) NULL,<br>[ALM\_ALMEXTFLD3] [char](60) NULL,<br>[ALM\_ALMEXTFLD3] [char](60) NULL,<br>[ALM\_ALMEXTFLD3] [char](60) NULL,<br>[ALM\_TMELAST] [varcha

另外當你使用 MSDE 或是 Access(最爛的一種,只比較適用在資料量少且單機作業), 我 們強烈建議盡量不要用,若你堅持要使用,哪你一定要做[資料庫維護]的工作。在我們的 [歷史警報查詢模組]內有 SOL 的維護簡述與程式碼可供參考, 或是使用 trCompactAccess, trDBPurge 模組來協助。

# **第四章 多國語言**

請在每個表單下按下 Ctl+Alt+Shift+M,便可以直接匯出語言檔案,然後進行編輯修改。 詳細說明如下

1. 按下 Ctl+Alt+Shift+M 匯出各表單畫面物件的 Text 內容:

此動作目的是將要轉換語言的表單中所有物件的 Text 內容匯出成一份檔案,然後再修改檔 案各物件的 Text 内容, 成為不同語言文字。

此程式會將每個 Form 匯出成單獨一個檔案,每次每個表單匯出都是完全新的檔案,而檔案 命名方式為> Lang\_**FORMNAME**\_**文化特性名稱**.csv。

**PORDUCTDNAME**:你的程式名稱,或是 Form 名稱 **文化特性名稱**:國家代碼,請參考附錄 範例> Lang\_frmLogin\_zh-TW.csv

匯出動作原則上只要做一次,匯出時會以你電腦的國家代碼為主,若要轉換成其他國家語言 時,只要將檔名國家代碼修改一下,例如簡體改成 Lang\_ frmLogin \_zh-CN.csv, 英文為 Lang\_frmLogin \_en-US.csv。

2. 編輯修改檔案內容:

此匯出動作只會將符合[物件有 TEXT 屬性] 及 [TEXT 屬性不是空白], 而檔案內容格式為(共 4 列 column 或 5 列 column):

表單名稱,物件類型,物件名稱、物件的 Text 內容(多國語言),字型:如下

你只要修改 [物件的 Text 内容] 即可, 多餘或不需用轉換的物件, 你可以將其那一行刪除。 或者你也可以自己新增一行,當然你要知道 Form 及 Control name。

<span id="page-33-0"></span>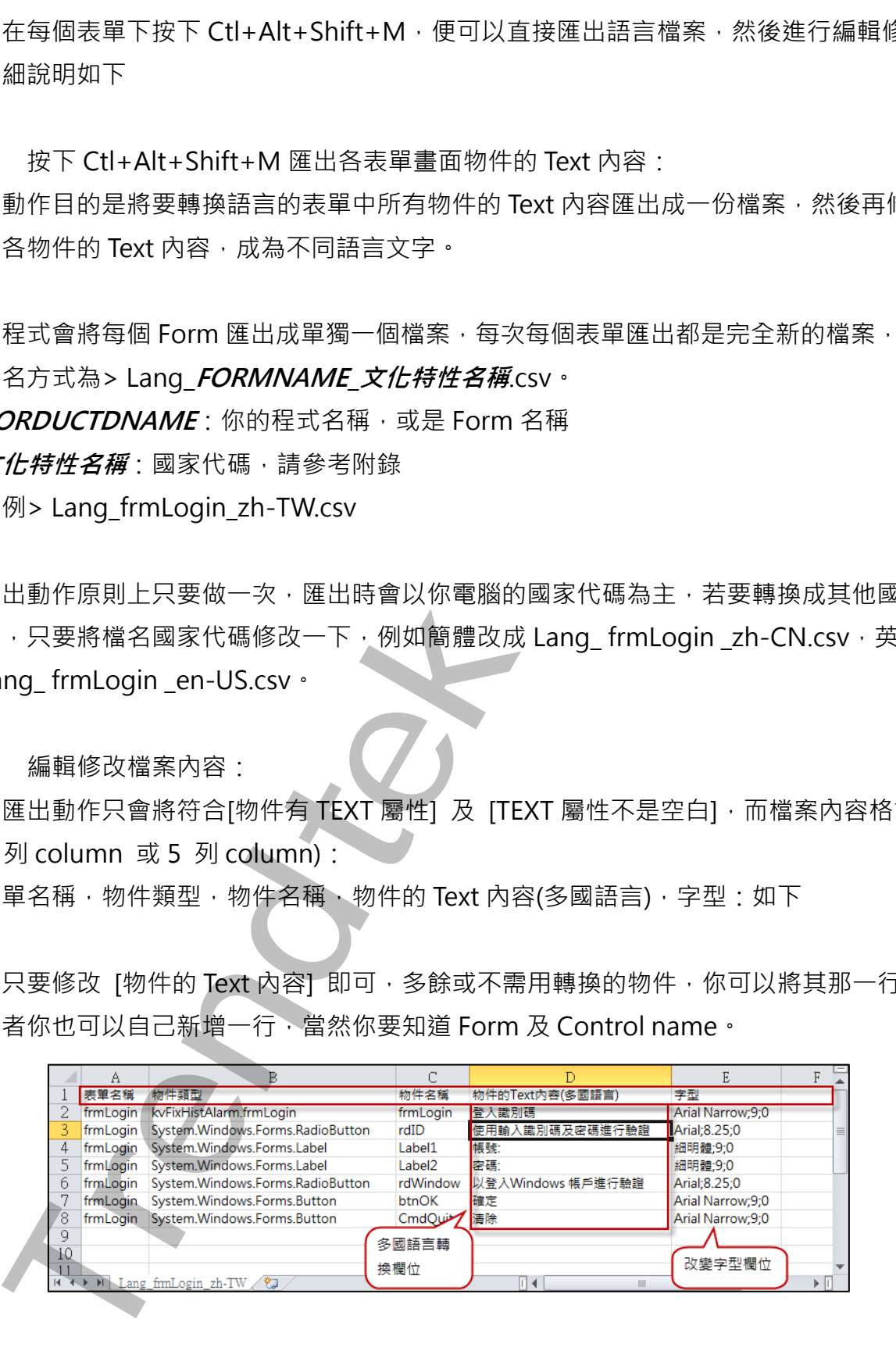

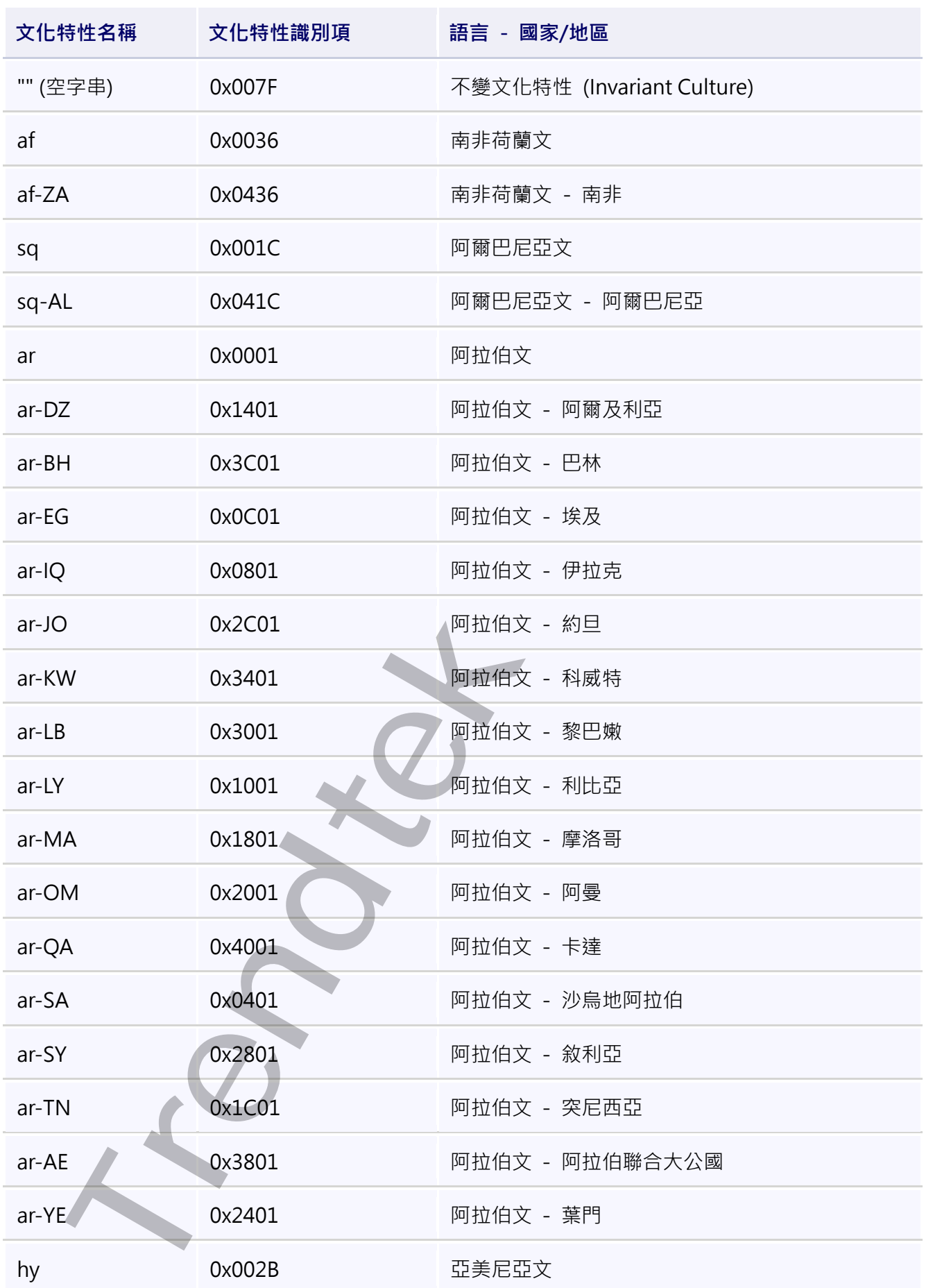

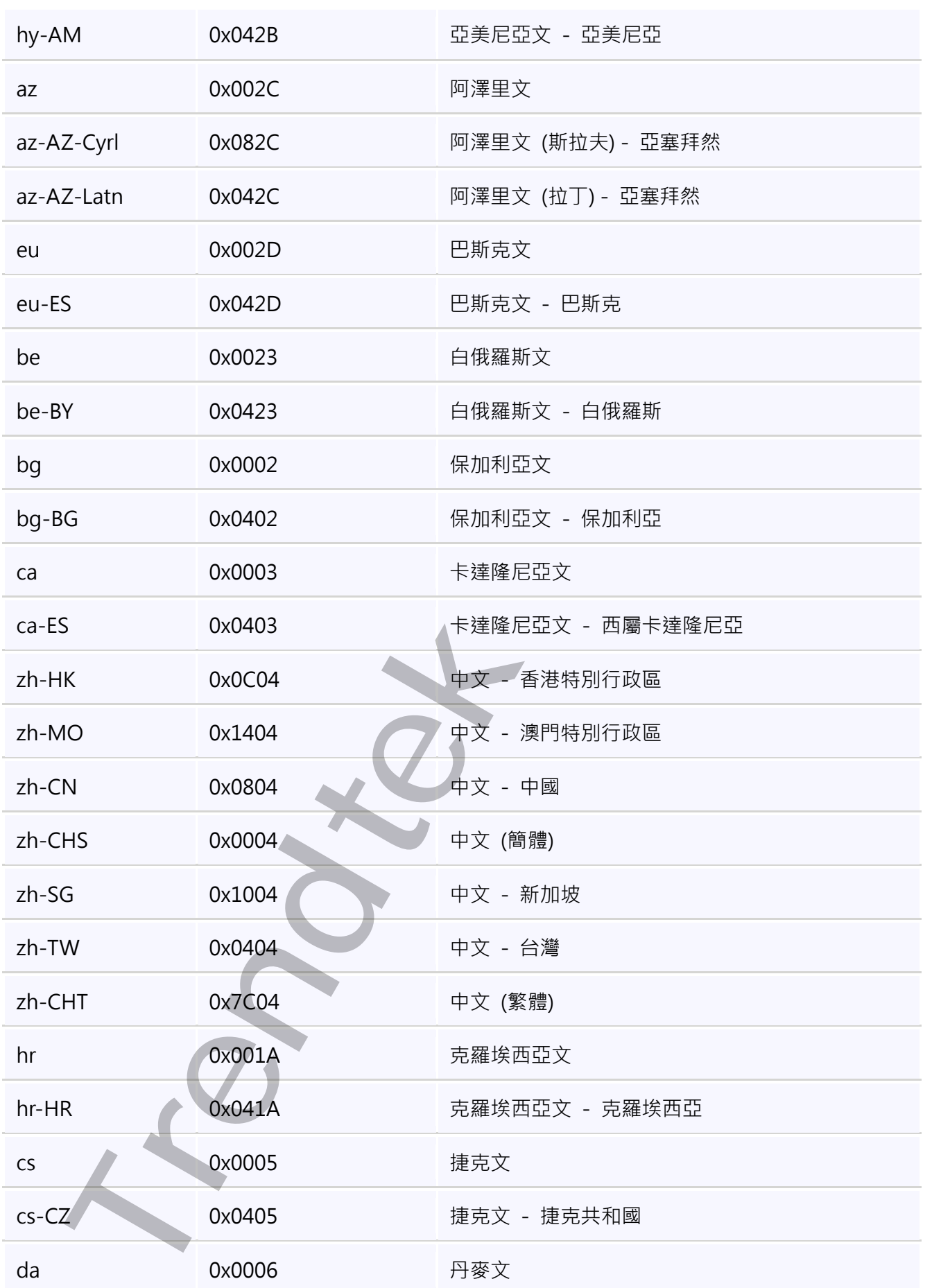

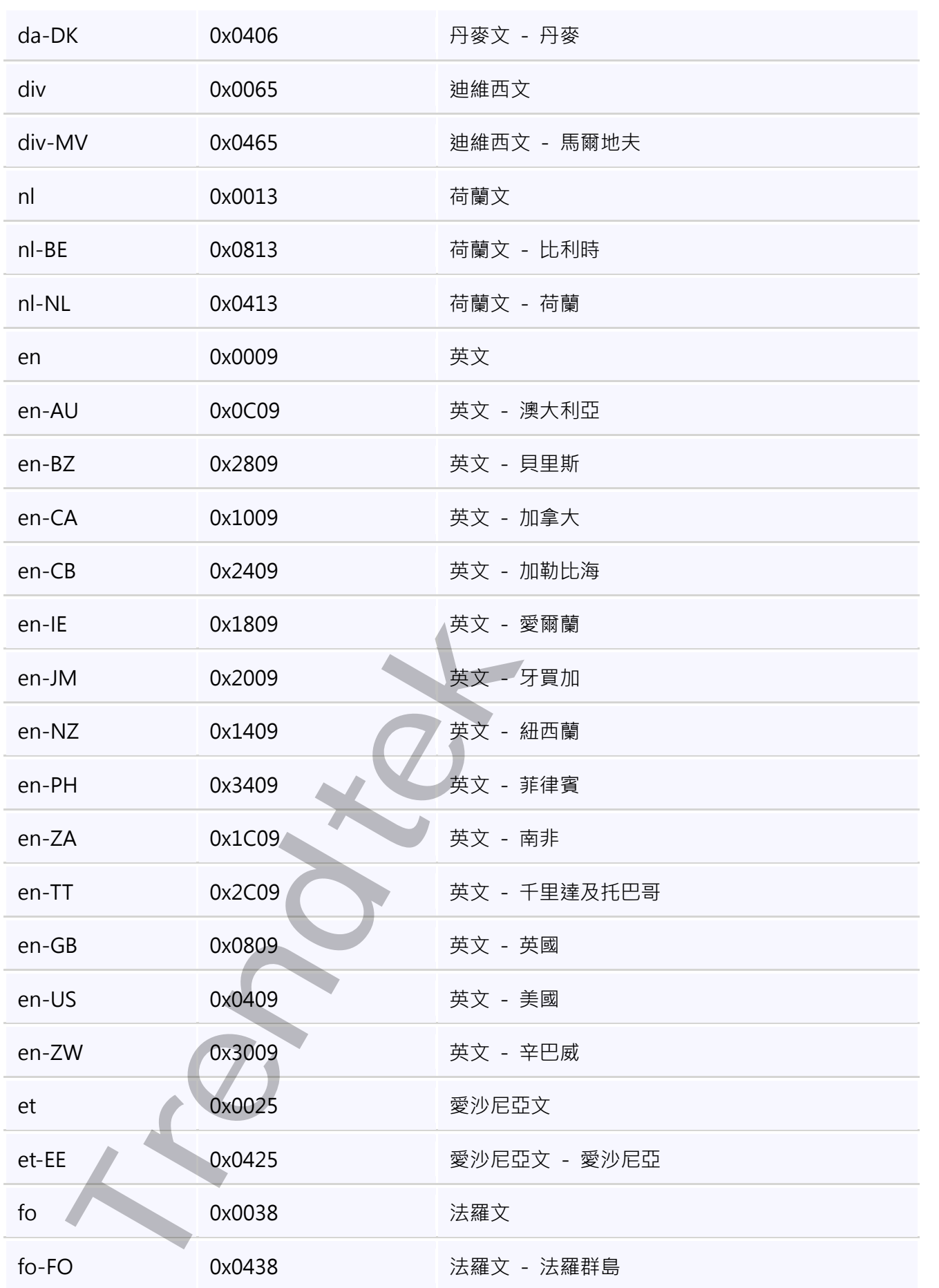

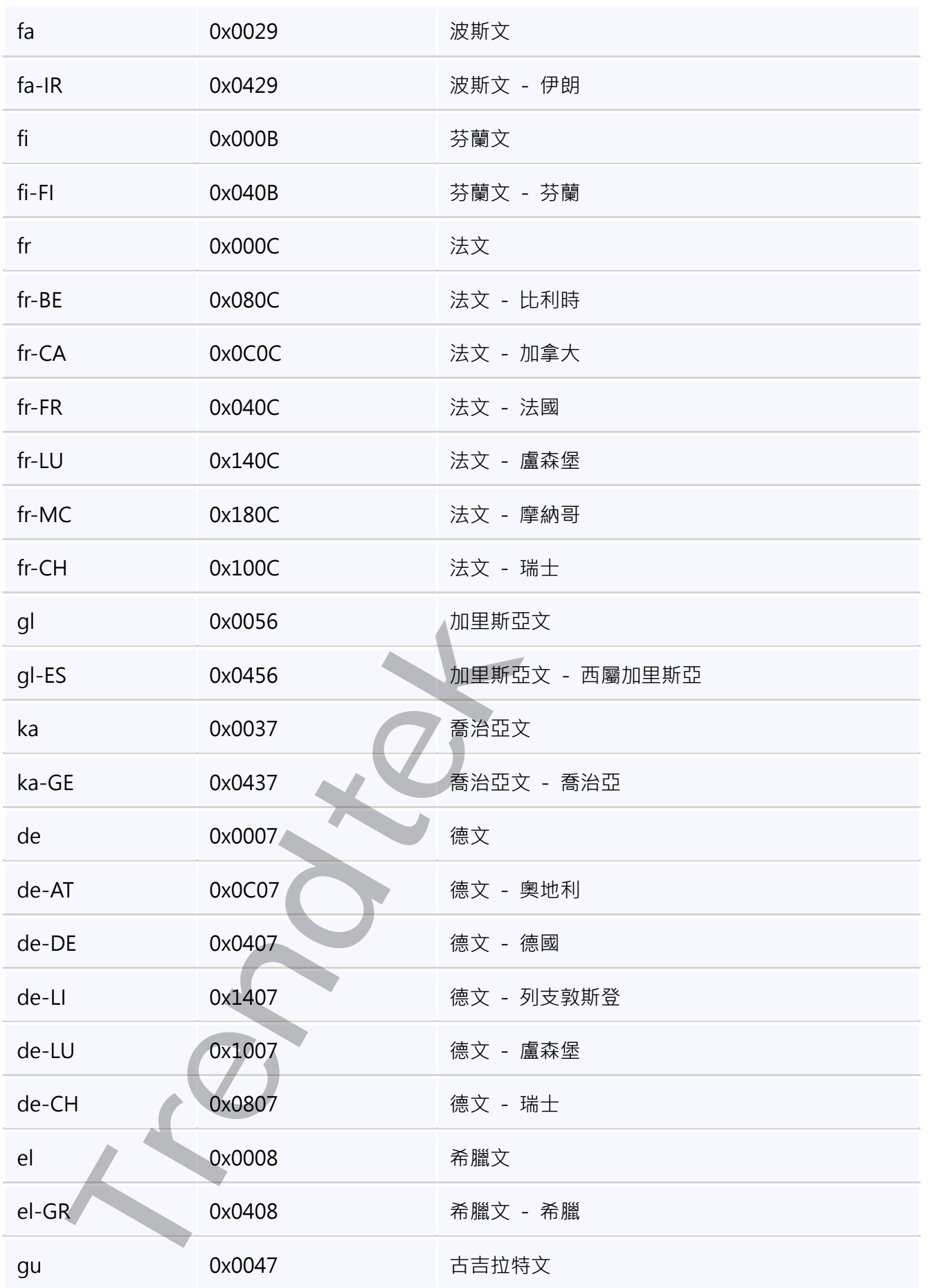

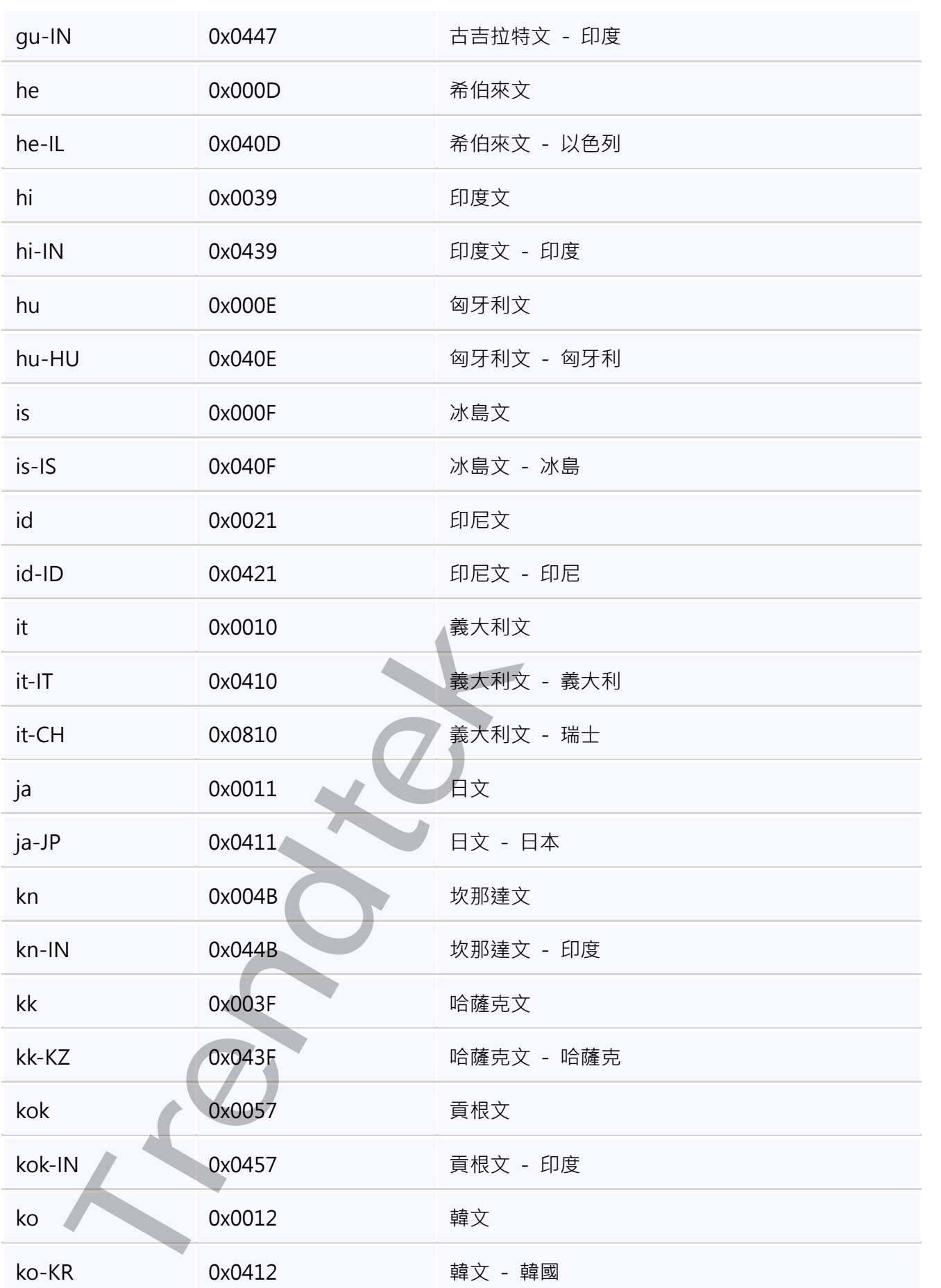

第38頁

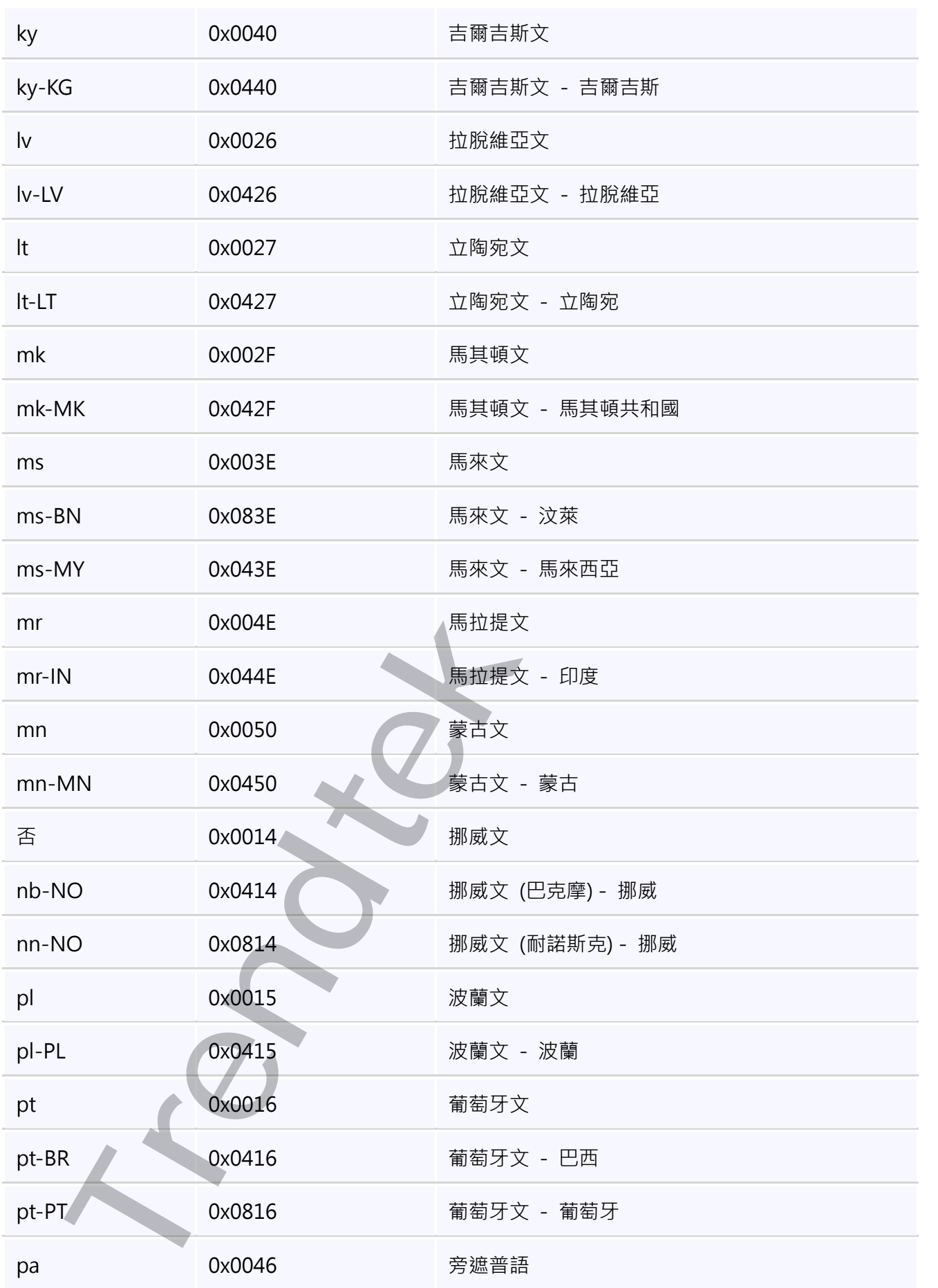

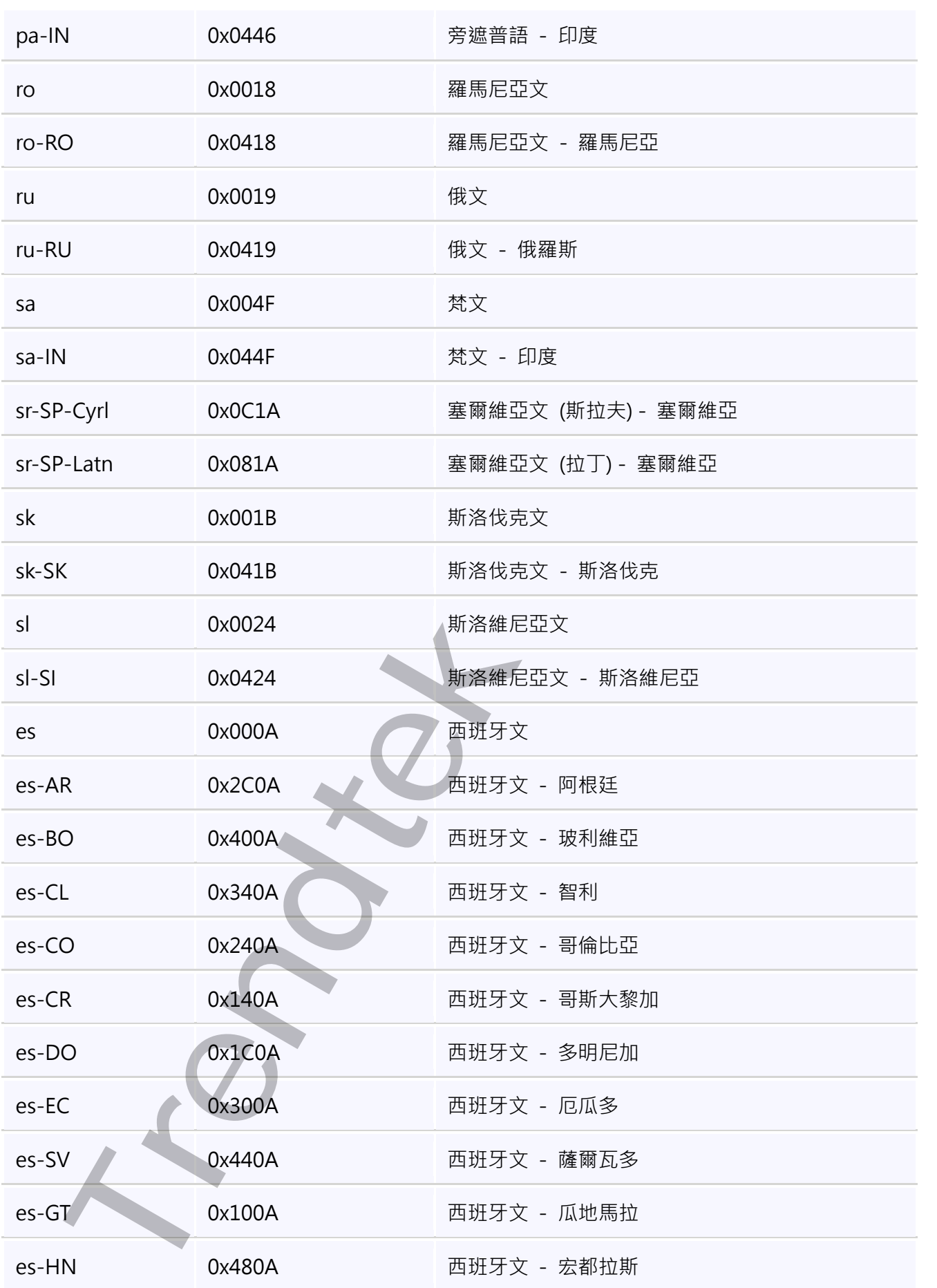

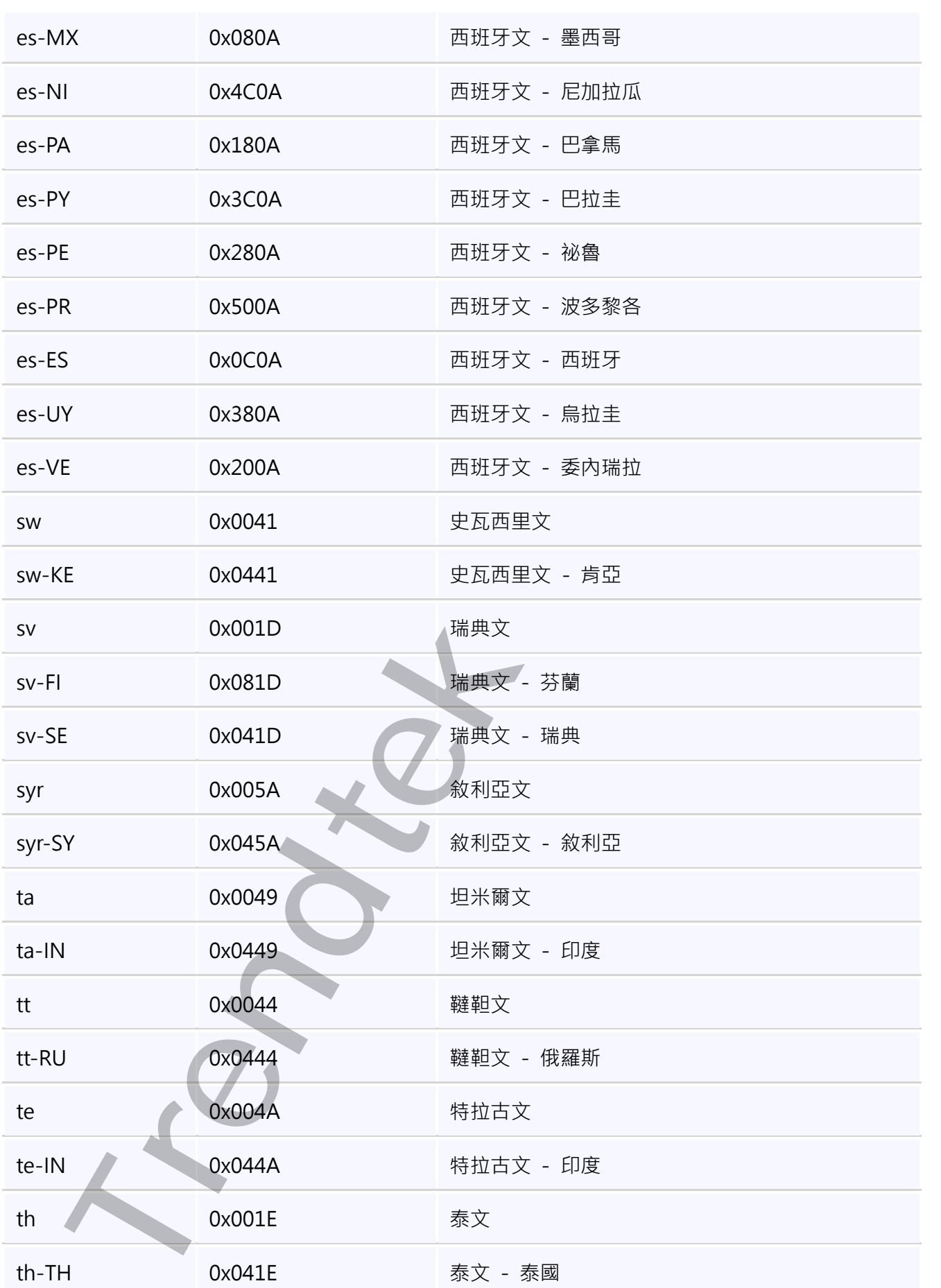

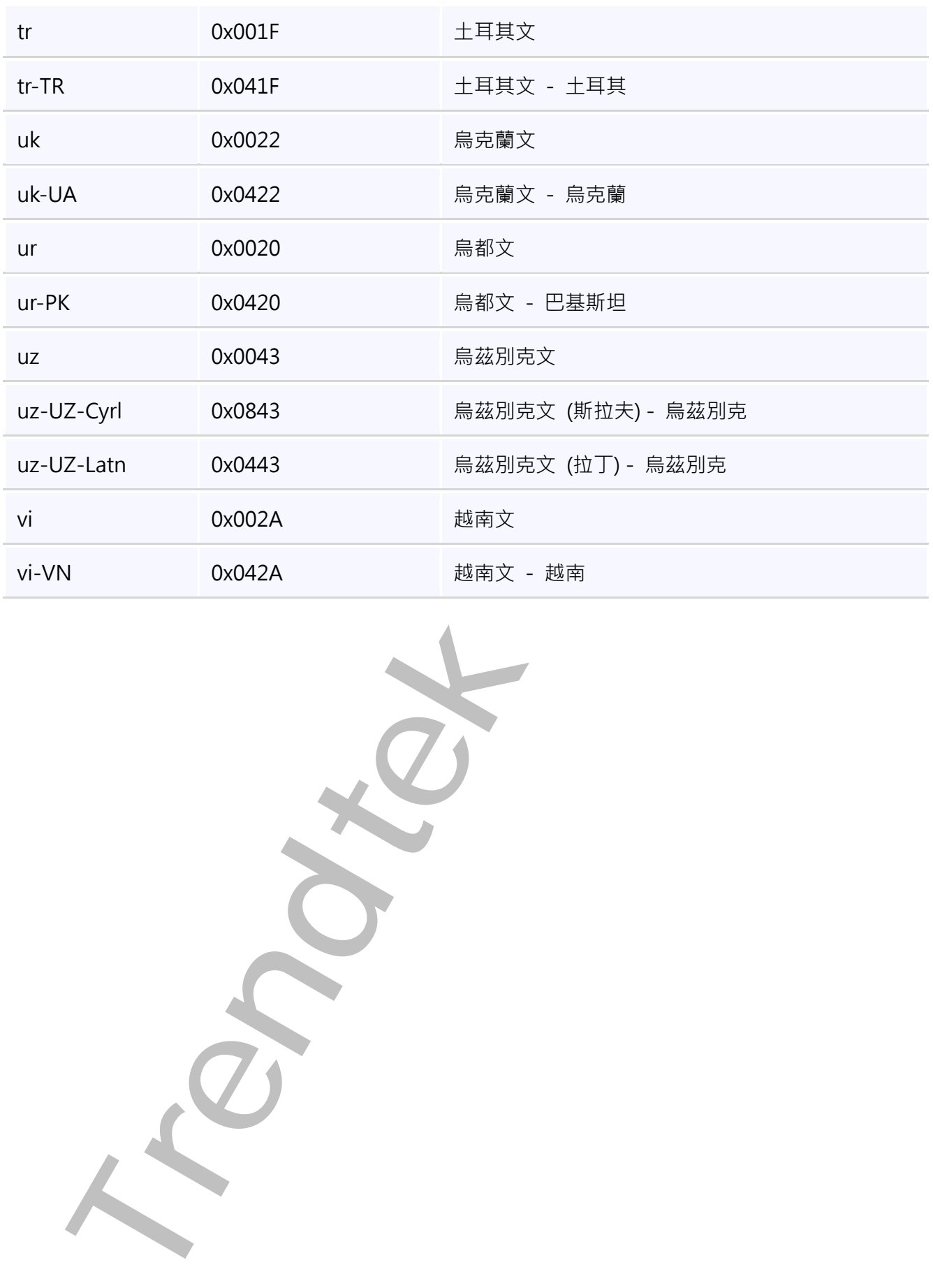

第42頁